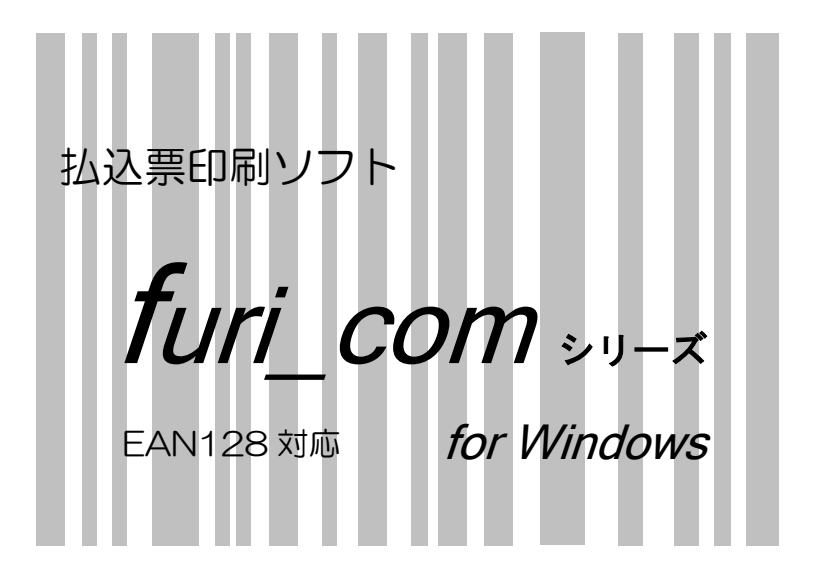

ユーザーズガイド

株式会社 DSK 電算システム

http://www.densan-s.co.jp

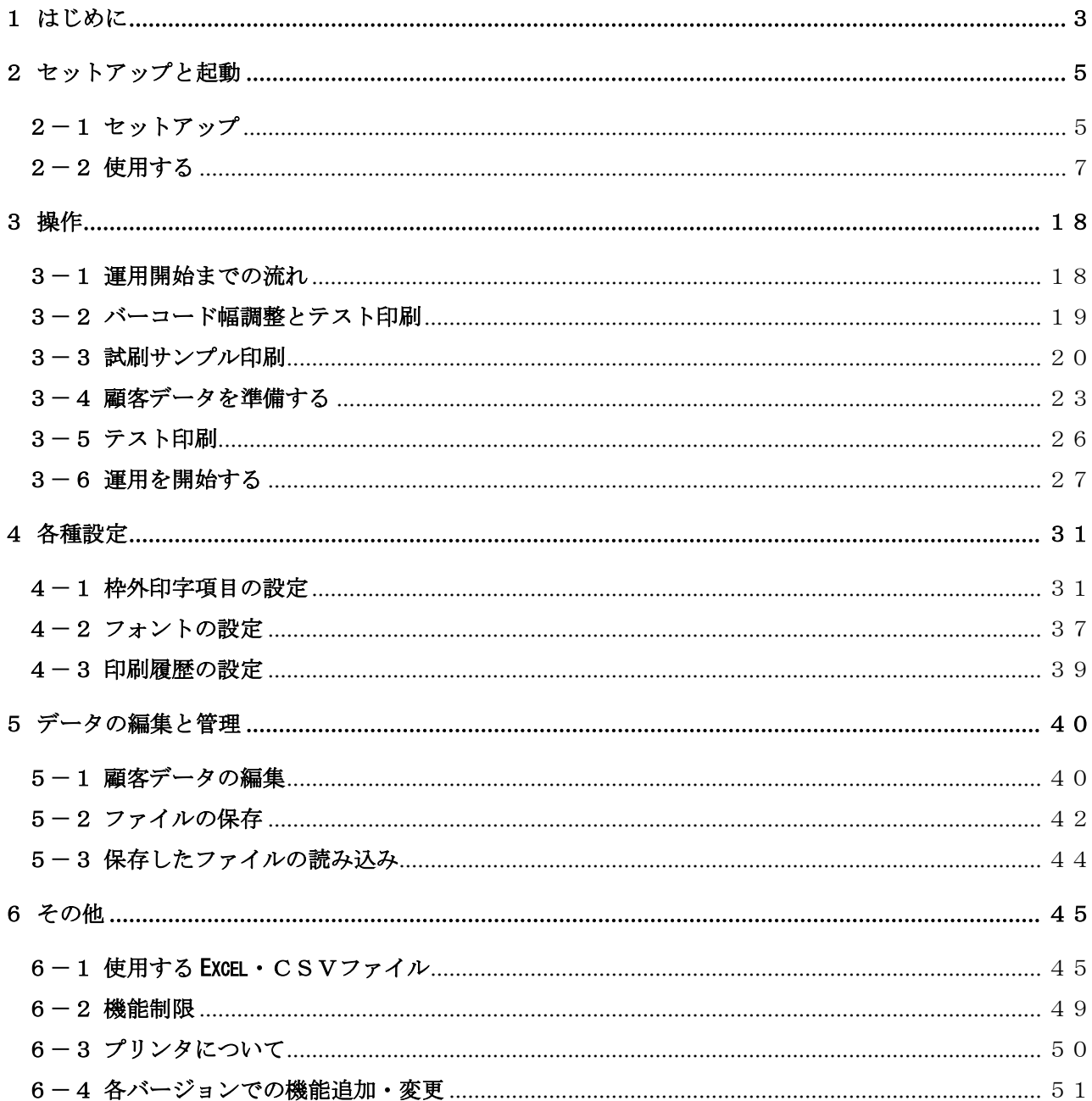

# <span id="page-2-0"></span>1 はじめに

払込票印刷ソフト furi com シリーズ は、郵便振替MTサービスや郵便振替私製承認サービス、コンビ ニ収納の払込票を印刷するソフトです。

Microsoft Excel やCSV形式の顧客ファイルを用いて、払込票を印刷することができます。また画面 上で顧客ファイルを編集し、保存することも可能です。

# ◆動作環境

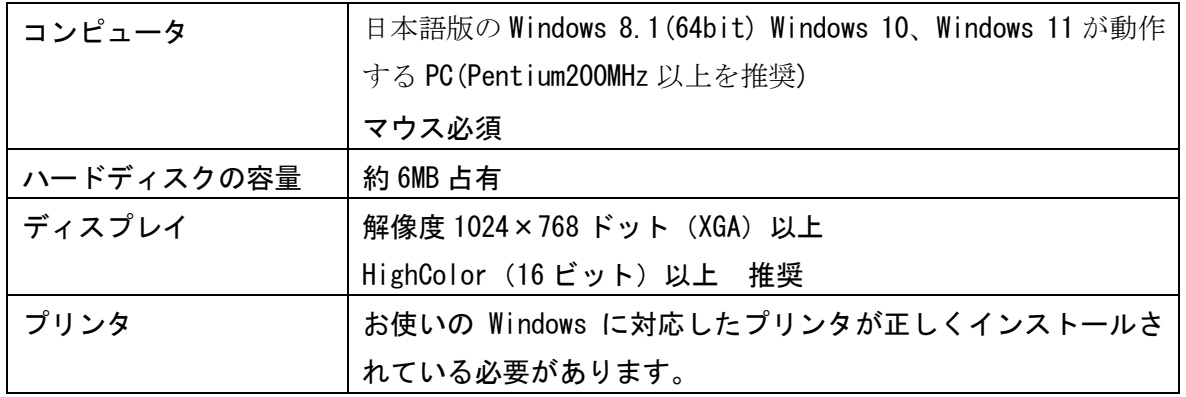

# ◆ご注意

本ソフトは、初期状態では試用版の設定となっており、実運用に対する機能制限がかかっています(詳 しくは「6-2 機能制限」を参照ください)。実運用を行うには、収納代行 DSK 電算システム と の契約を行い、「郵便振替MTサービス」にはOCR文字印字の試刷払込票を、「郵便振替私製承認」 には私製承認の試刷払込票を、また「コンビニ収納」にはテスト印刷した払込票をそれぞれ提出し、 承認を受ける必要があります。

指定用紙、手続き等については、収納代行 DSK 電算システム(Tel:058-279-3482 カスタマー サポート担当)にご確認ください。

※当ソフトでは、OCR-B フォント文字として、「TrueTypeFont HGOCR-BK-W」を使用しています。 当該フォントの制作・著作はリコーインダストリアルソリューションズ株式会社です。

※Excel、Windows は米国 Microsoft Corp. の米国及びその他の国における商標または登録商標です。

# ◆このマニュアルの表記

[メニュー・コマンド・ボタンの表記]

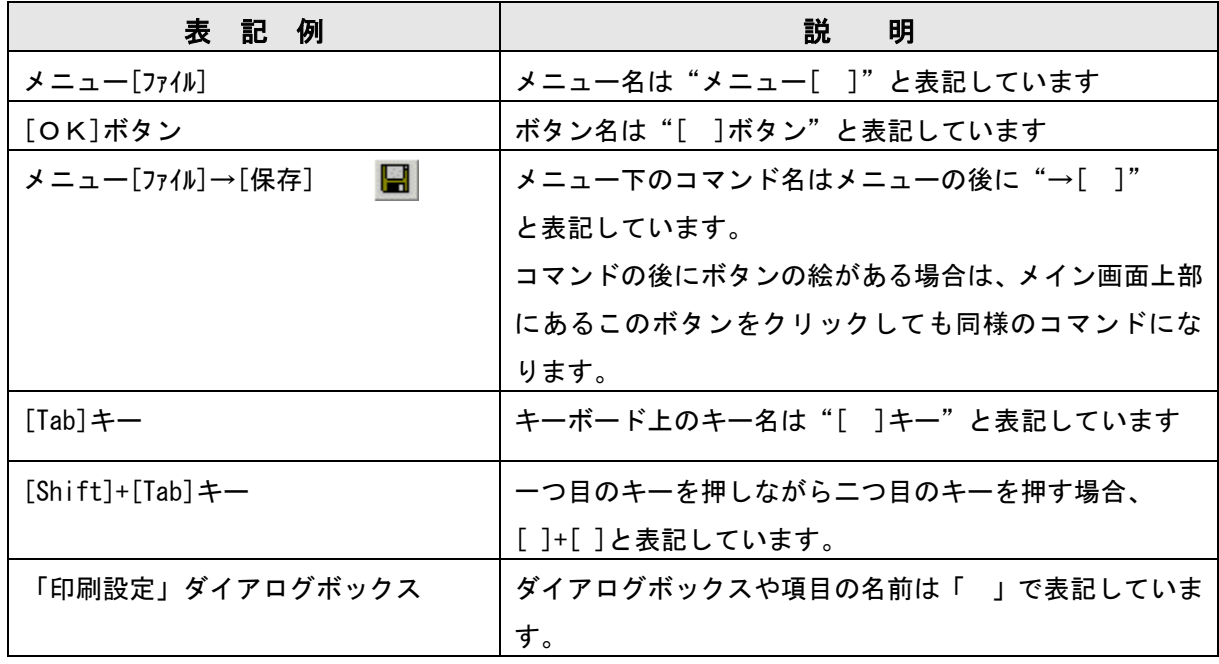

[マウスの操作]

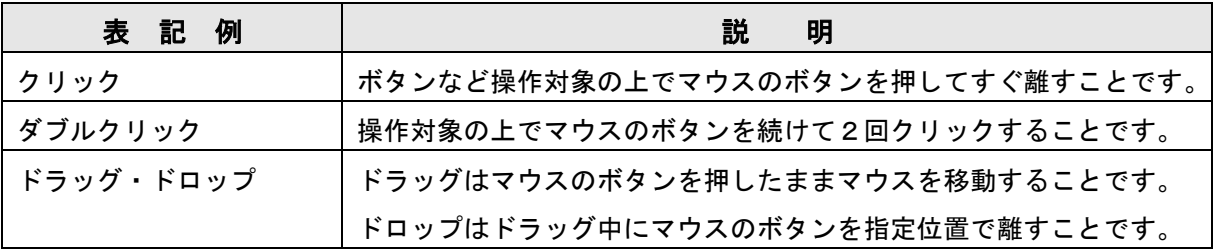

# [顧客データ・一覧表示に関する用語]

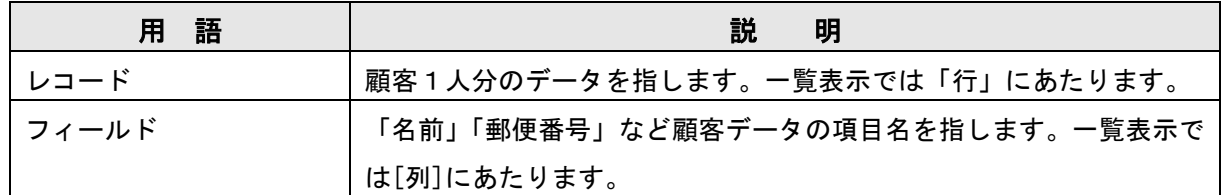

※本書の画面イメージは開発中のものです。製品版では若干異なる場合があります。

# <span id="page-4-1"></span><span id="page-4-0"></span>2-1 セットアップ

# ◆インストールする

※管理者権限(Administrator)を持ったユーザが行ってください。

## 《手順》

- 1.Windows を起動します。
- 2.「マイコンピュータ」をダブルクリックします。
- 3.ダウンロードした setup.exe のあるフォルダへ移動し
- 4.setup.exe のアイコンをダブルクリックします。
- 5.[次へ]ボタンをクリックします。
	- インストール先の選択画面が表示されます。

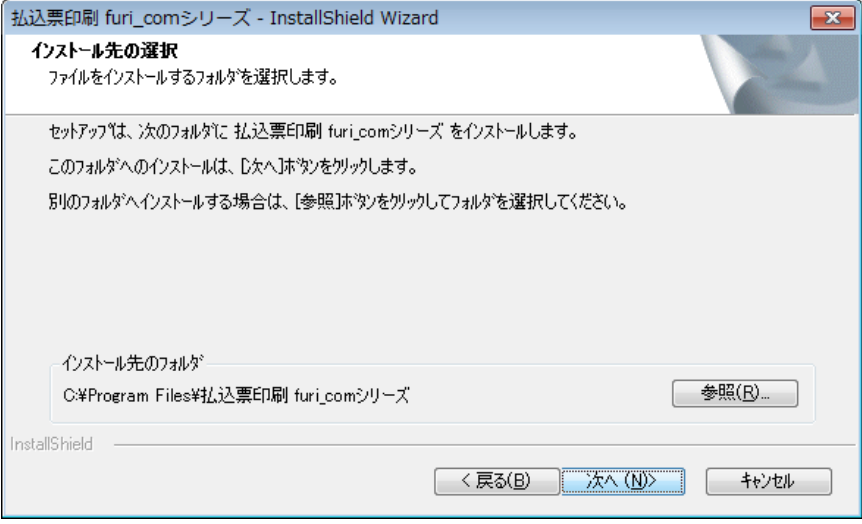

6.変更がない場合は[次へ]ボタンをクリックします。

※インストール先を変更する場合は[参照]ボタンをクリックして指定します。変更先のフォルダを指定 し、[OK]ボタンをクリックすると、元の画面に戻ります。インストール先は「払込票印刷 furi\_com シリーズ」というフォルダを指定してください。

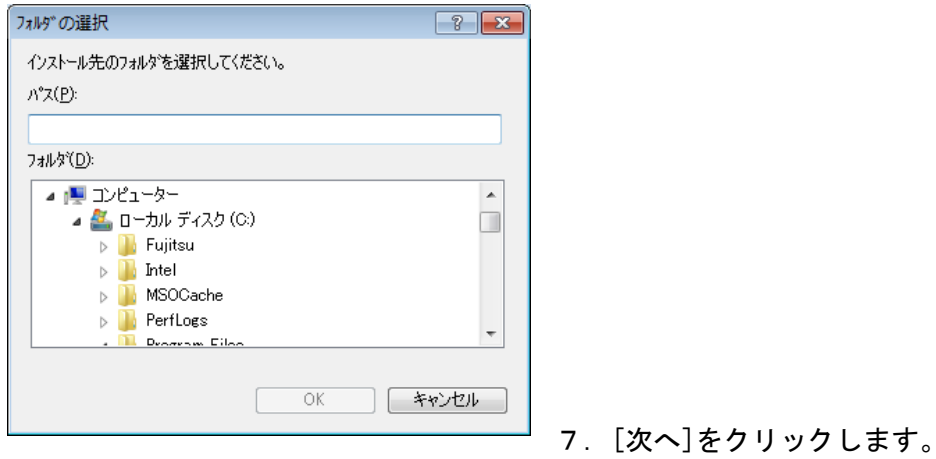

[次へ]ボタンを押すとインストールが開始されます。 ※変更する場合は、[戻る]ボタンをクリックして該当する画面まで戻ります。 ※インストールにはしばらく時間がかかります。

8.インストールが終了した後、指示にしたがってコンピュータを再起動してください。

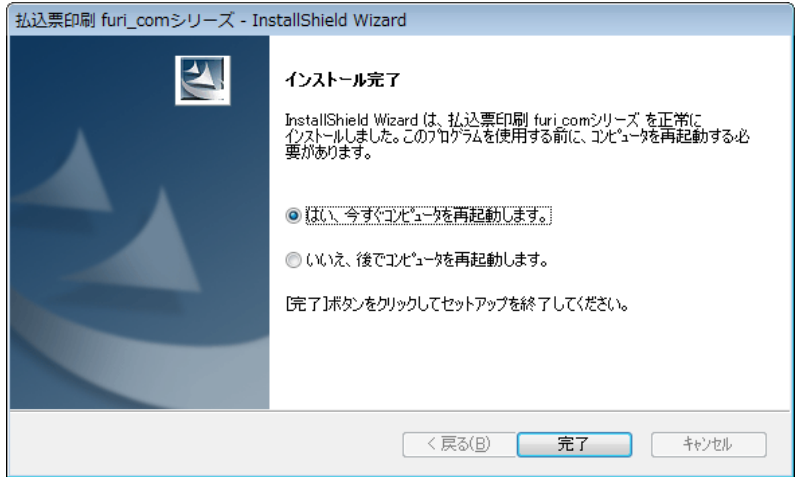

# ◆アンインストール (削除) する

インストールした払込票印刷ソフト furi\_com シリーズをコンピュータから削除する場合は、以下の手順 で操作してください。

※管理者権限(Administrator)を持ったユーザが行ってください。

#### 《手順》

- 1. タスクバーの[スタート]→[設定]→[コントロールパネル]をクリックします。 「コントロールパネル」画面が表示されます。
- 2.[アプリケーションの追加と削除]をダブルクリックします。 「アプリケーションの追加と削除」画面が表示されます。
- 3.[払込票印刷 furi\_com シリーズ]をクリックします。
- 4.[追加と削除]ボタンをクリックします。
- 5.[はい]をクリックします。

# <span id="page-6-0"></span>2-2 使用する

### ◆払込票印刷を起動する

タスクバー[スタート]→[プログラム]→[払込票印刷 furi\_com シリーズ]→[払込票印刷 起動]をクリッ クするか、デスクトップ上のアイコン[払込票印刷 furi\_com シリーズ]をダブルクリックします。

# ◆プリンタ情報を設定する

1回目の起動では以下のような「プリンタ情報の設定」画面が表示されます。ここでは、払込票印刷に必 要な、印刷に使用するプリンタの情報を設定します。以下の項目を入力し、最後に[登録]をクリックし てください。

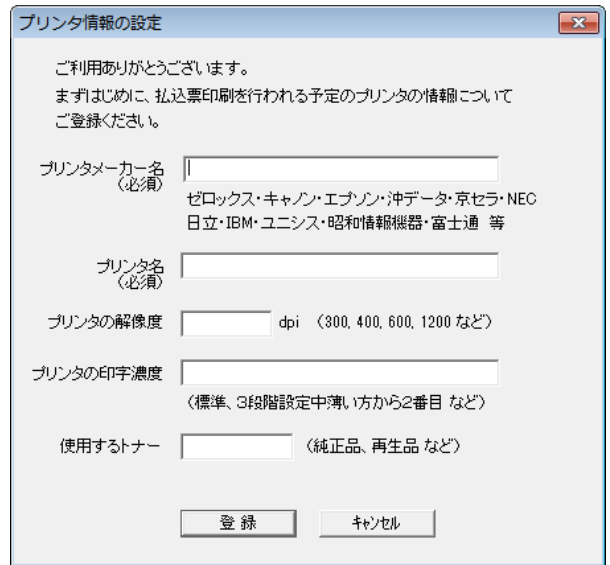

- ・プリンタメーカ名(必須) ・・・全角32文字以内(半角混在可)
- ・プリンタ名(必須) ・・・全角32文字以内(半角混在可)
- ・プリンタの解像度 ・・・半角32文字以内
- ・プリンタの印字濃度 ・・・全角32文字以内(半角混在可)
- ・印刷に使用するトナー ・・・全角16文字以内(半角混在可)

※設定を行った場合は、2回目以降の起動ではこの画面は表示されません。

- ※ただし、収納代行 DSK 電算システムとの契約後、本使用版の設定ファイルをセットした際は再度設 定を行う必要があります。(「6-2 機能制限」参照)
- ※[キャンセル]をクリックした場合、プリンタ情報は設定されず、払込票の本印刷・テスト印刷を行うことが できません。ここでは必ずプリンタ情報の設定を行うようにしてください。

## ◆メイン画面

「プリンタ情報の設定」を行った後、以下のメイン画面が表示されます。

●画面の構成

上部の[フォーム画面]と下部の[一覧画面]に分かれています。枠外に印字する構成(枠外印字パター ン)に合わせ、構成が変わります。枠外印字パターンには「明細・自由コメント構成」と「自由項目 構成」の2つがあります(「4-1 枠外印字項目の設定」参照)。

[フォーム画面]

- ・1件分のレコードを表示します。
- ・顧客データの入力・編集に使用します。
- ・レコードの[新規追加][削除]を行います。
- [ 〈く ] [ >> ]ボタンでレコード間の移動を行います。

[一覧画面]

- ・全レコードの一覧を表示します。
- ・各セル(データ)をダブルクリックすることで、直接編集も可能です。

・各項目名の境界をドラッグすることで各項目の横幅を変えることができます。

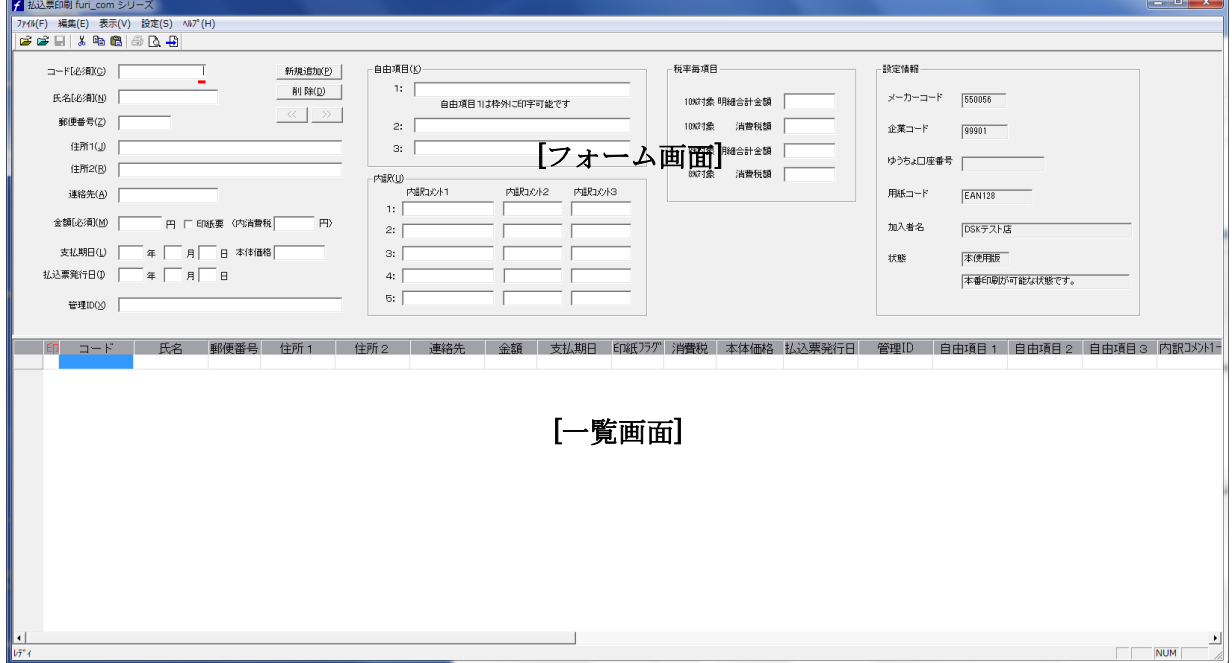

「明細・自由コメント構成 (4-1参照)」の場合

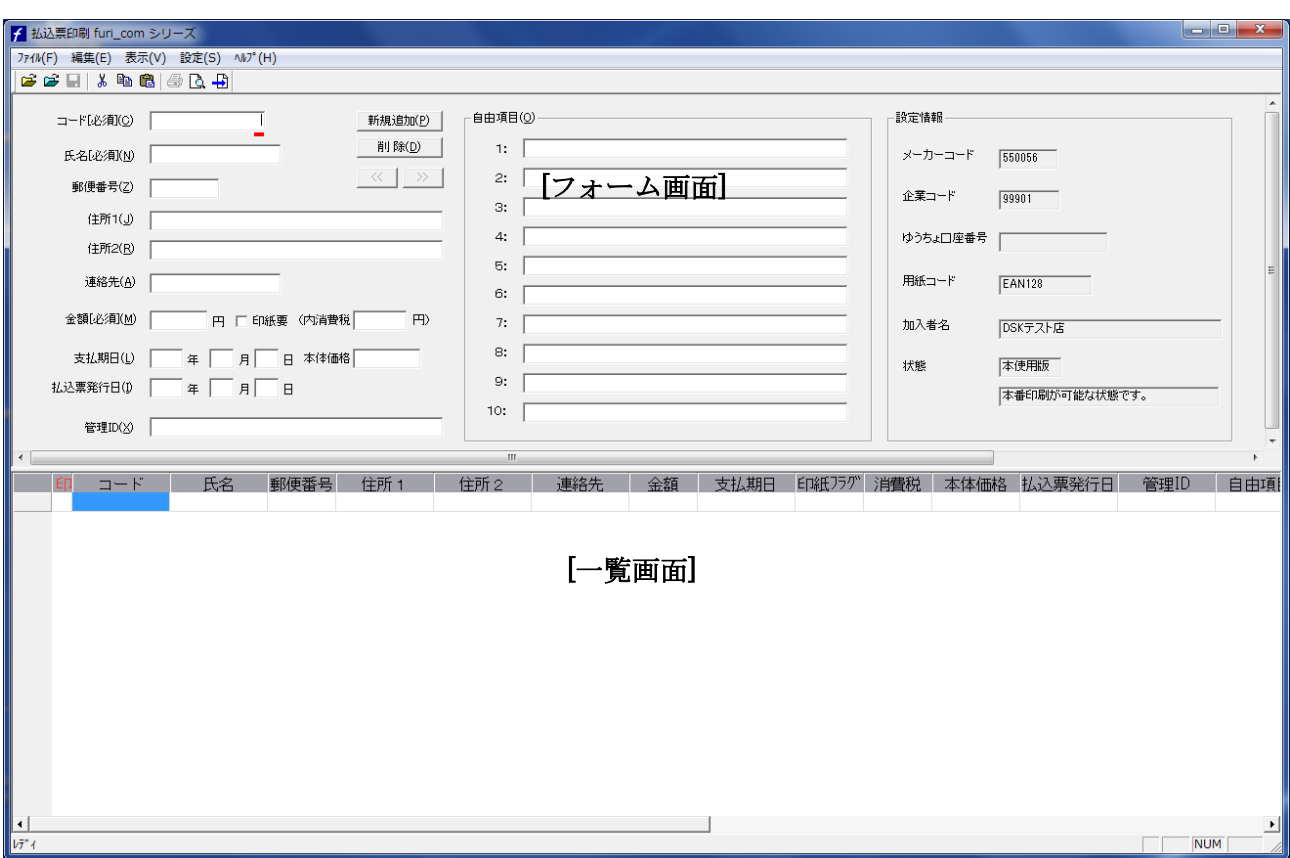

「自由項目構成(4-1参照)」の場合

※一覧画面のコード欄の左(「印」の列)の小さなセルは、印刷チェック欄です。ここをダブルクリック すると「\*」マークが表示されます。特定のレコードのみ印刷したい場合に使用します(「3-6 運用 を開始する 印刷」参照)。

※一覧画面の一番右の「印刷日」欄は、印刷を行ったレコードについてその印刷日が自動的に記入されま す(テスト印刷・直接印刷では実行しません)。なお、この「印刷日」欄は編集できません。

●画面の大きさ

起動時、画面は最大表示されます。1024×768 を超える画面設定でご使用の場合は、画面サイズを調 整してください。また、「フォーム画面」と「一覧画面」の境界線をドラッグすると、「フォーム画面」 と「一覧画面」の画面の大きさを変更することができます。

# ◆ショップ/加入者情報の登録

最初の起動時にショップ/加入者情報の登録を行います。後から変更も可能です。

# 《手順》

1.メニュー[設定]→[ショップ/加入者情報]をクリックします。 「ショップ/加入者情報」ダイアログボックスが表示されます。

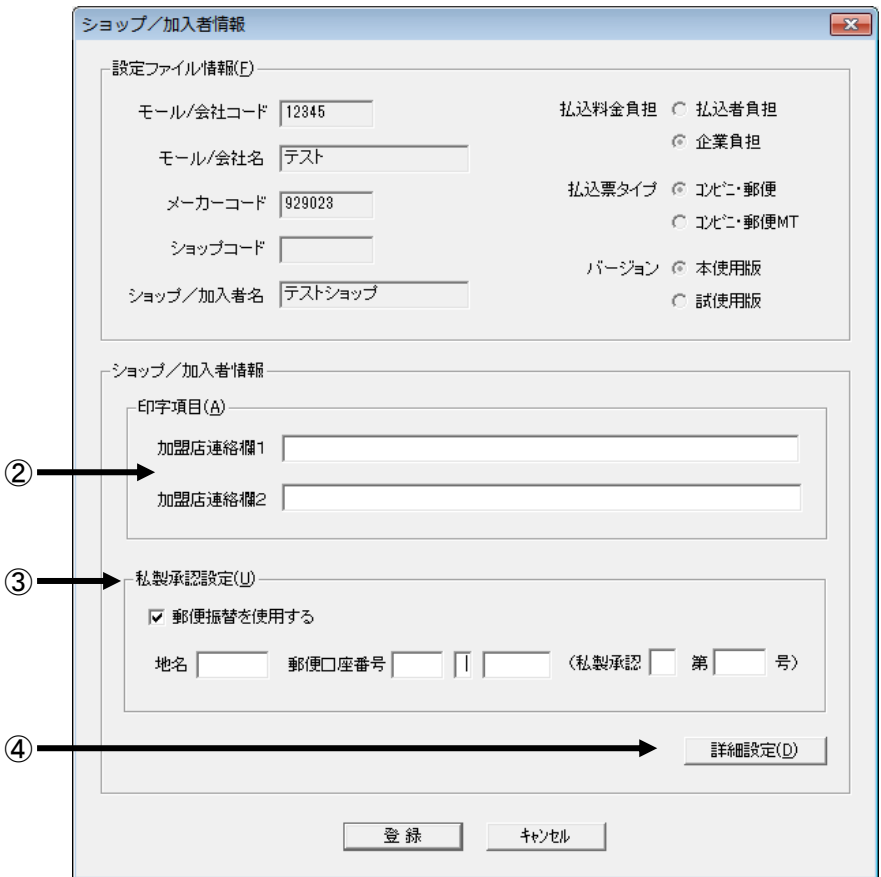

「コンビニ収納汎用版」の場合

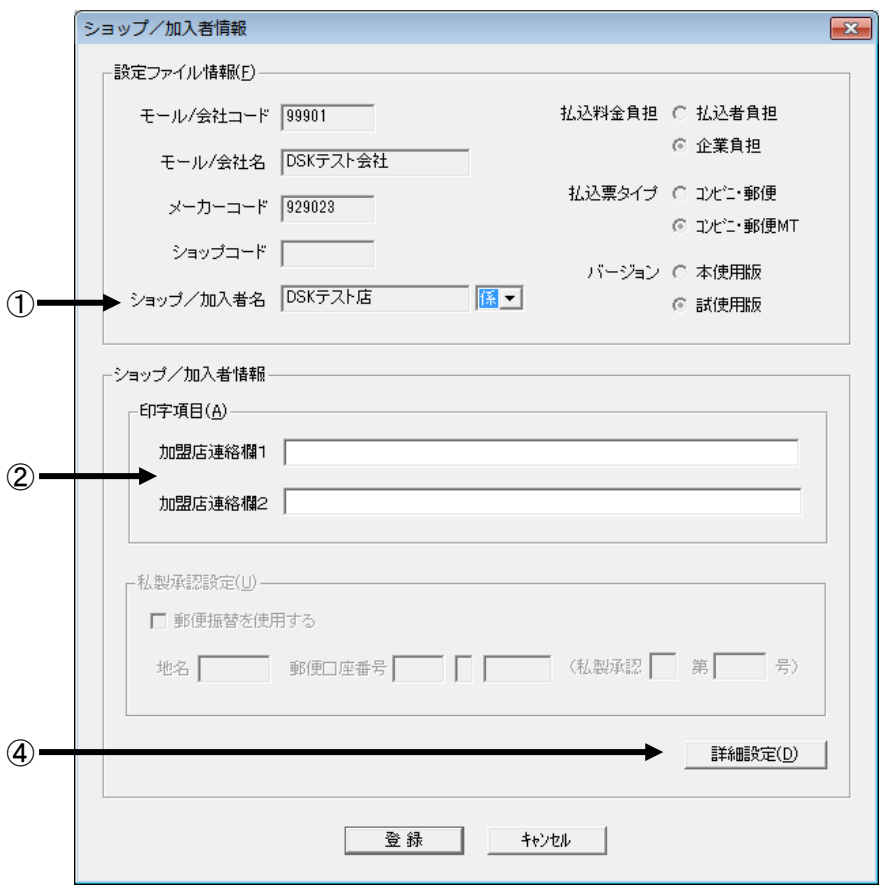

「郵便振替・コンビニ収納版」の場合

※上部の「設定ファイル情報」に、設定ファイル Efuri.cfg に設定されている情報が表示されます。初 期状態では、試用版の Efuri.cfg がセットアップされています。本使用前には、この Efuri.cfg を本 使用版の Efuri.cfg に置き換える必要があります。Efuri.cfg について、詳しくは「6-2.機能制 限」をご参照ください。

# 2.必要な情報を入力します。

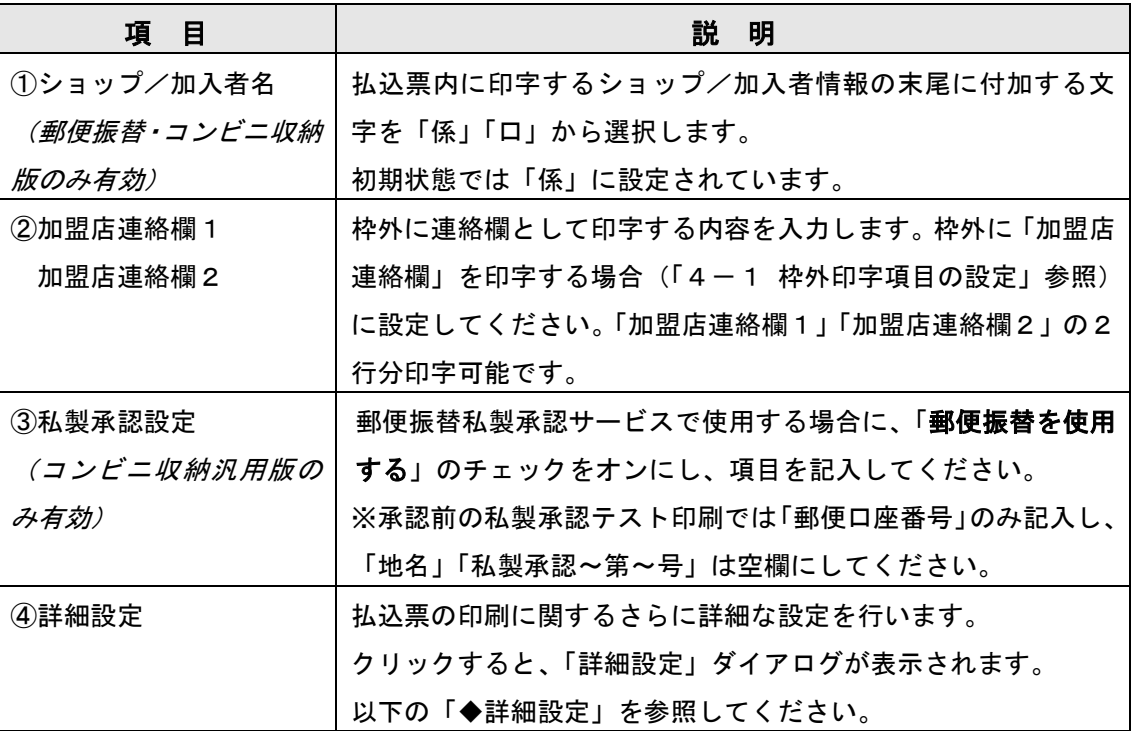

◆詳細設定

「ショップ/加入者情報」ダイアログの[詳細設定]ボタンをクリックすると、次頁の「詳細設定」ダ イアログが表示されます。

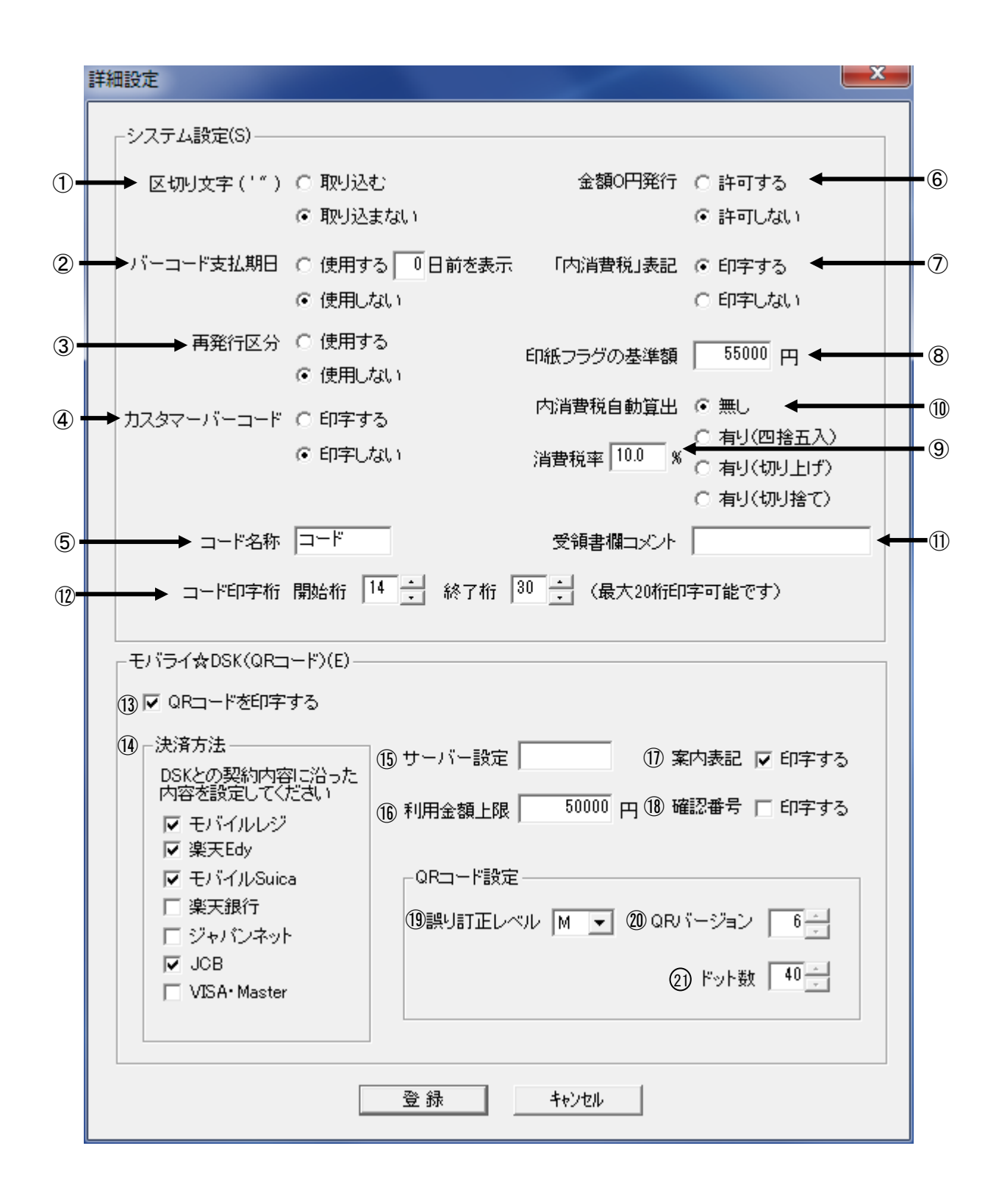

次頁以降の各項目を設定し、最後に[登録]をクリックします。(番号は上イメージ参照) 設定を中止する場合は[キャンセル]をクリックします。

[システム設定]

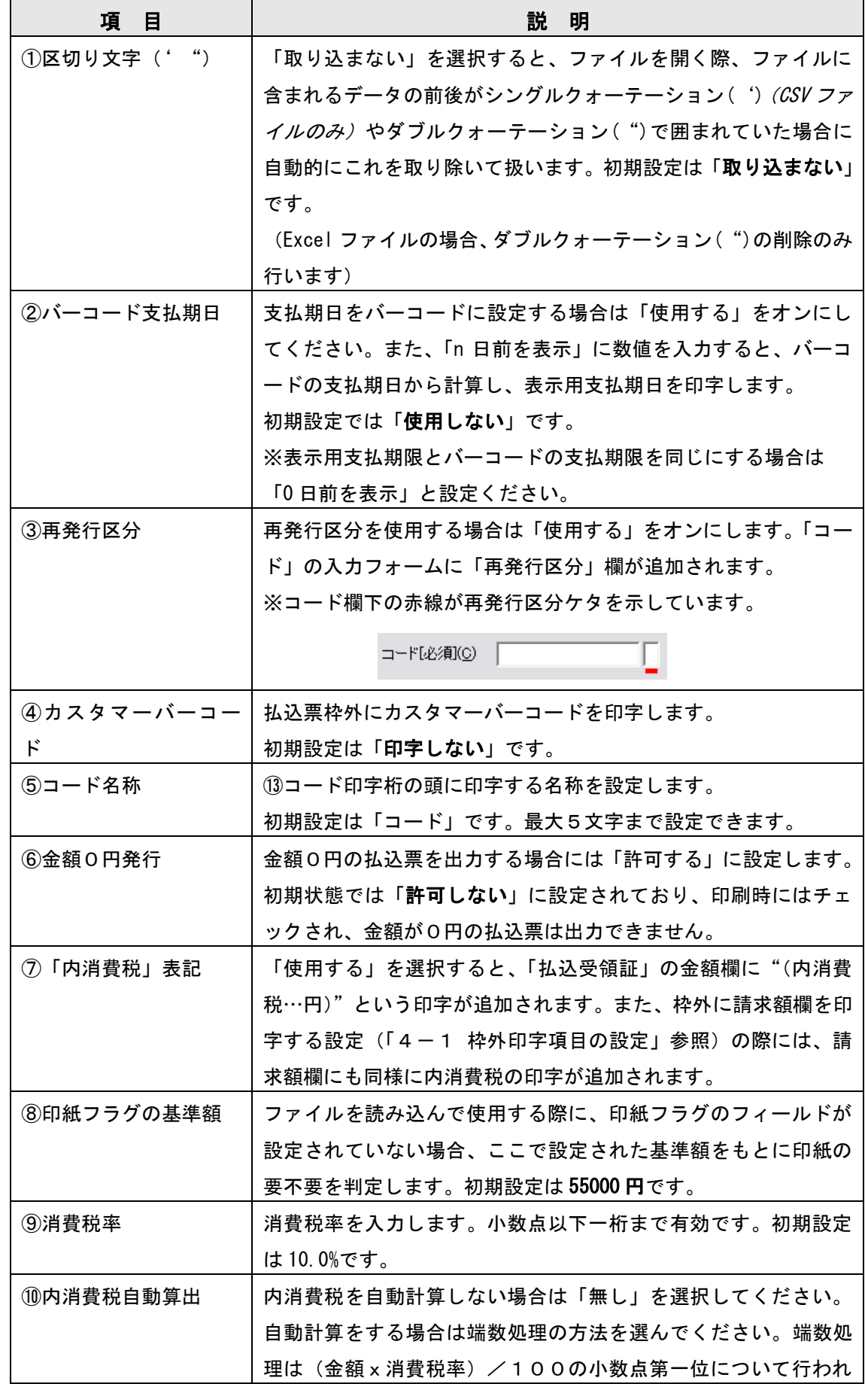

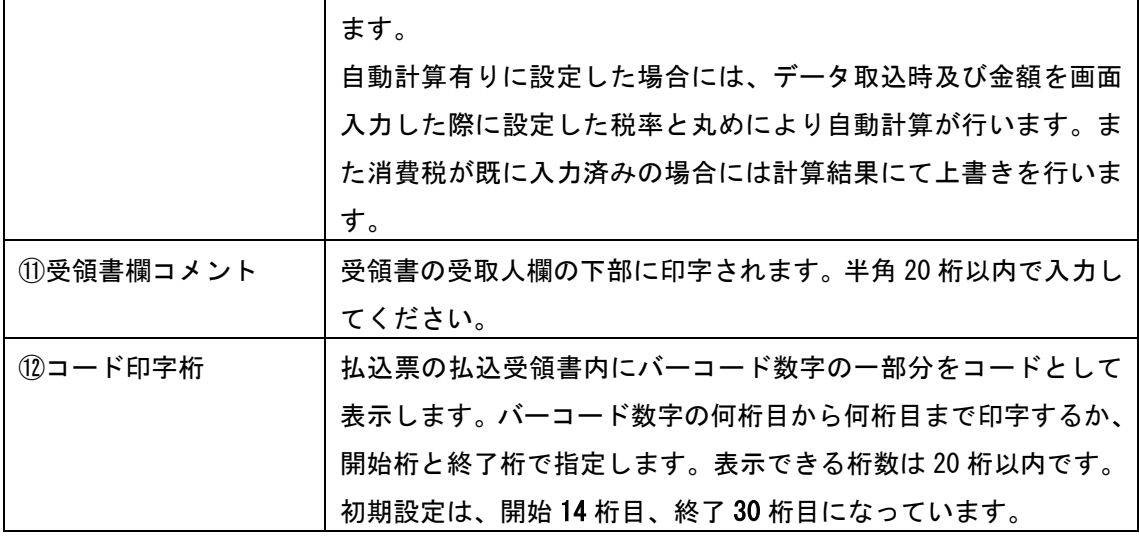

[払込票連携決済サービス設定]

| 項<br>目     | 説<br>明                                                                  |                             |                         |
|------------|-------------------------------------------------------------------------|-----------------------------|-------------------------|
| ⑬QR コードを印字 | チェックを入れると、払込票右の余白に QR コード等(以下説明)が印                                      |                             |                         |
| する         | 字されます。この項目にチェックを入れた場合のみ⑮~22)が設定可能                                       |                             |                         |
|            | になります。初期設定はオフです。                                                        |                             |                         |
| ⑭決済方法      | 利用可能な決済サービスを選択します。「⑱案内表記」の'印字する'                                        |                             |                         |
|            | にチェックを入れた場合、選択したサービスのロゴマークが印字されま                                        |                             |                         |
|            | す。また QR コード内に埋め込まれる案内文も決済サービスに合わせて                                      |                             |                         |
|            | 変わります。                                                                  |                             |                         |
|            | ※ <b>使用許可のない</b> サービスについてはチェック <b>不可</b> になっています。                       |                             |                         |
| (1)サーバー設定  | 電算システムから提供されるパスワードを入力します。                                               |                             |                         |
|            | このパスワードがないと、本運用で QR コードの印字ができません。                                       |                             |                         |
|            | ※登録後、「⑭QR コードを印字する」をオフにして登録すると、この設<br>定はクリアされます。再度 QR コードを印字する場合は、電算システ |                             |                         |
|            |                                                                         |                             |                         |
|            | ムから新しいパスワードの提供を受け、入力してください。(前回パ                                         |                             |                         |
|            | スワードは無効です)                                                              |                             |                         |
| ⑯利用金額上限    | QR コード利用の上限金額を設定します。この金額を超える払込票は、                                       |                             |                         |
|            | QR コードを印字しません。                                                          |                             |                         |
|            | 50~999999 円の範囲で指定します。初期設定は 50000 円です。                                   |                             |                         |
| ⑪案内表記      | 「 <b>印字する</b> 」にチェックを入れると、QR コードの上にロゴマークと案                              |                             |                         |
|            | 内文を印字します。                                                               |                             |                         |
|            | ロゴ                                                                      |                             | 上の「15決済方法」で選択したサービスのロゴを |
|            |                                                                         | 印字します。                      |                         |
|            | 案内文                                                                     |                             | 以下の文面を印字します。            |
|            |                                                                         | 「下記の QR コードを読取り、読み取った URL に |                         |
|            |                                                                         |                             | アクセスした後、画面の指示に従ってください。」 |
|            | 初期設定はオンです。                                                              |                             |                         |
| ⑱確認番号      | 「 <b>印字する</b> 」にチェックを入れると、 払込受領書のお客様番号 (コード)                            |                             |                         |
|            | 欄に確認番号(PC入力用のチェックデジット)を印字します。                                           |                             |                         |
|            | 初期設定はオフです。                                                              |                             |                         |
| QR コード設定   | 印字するQRコードに関する設定を行います。                                                   |                             |                         |
|            | ※設定を変更するとQRコードが正しく印字されない場合があります                                         |                             |                         |
|            | のでご注意ください。<br>⑩誤り訂正レベル<br>初期設定値はMです。<br>20QR バージョン                      |                             |                         |
|            |                                                                         |                             | L・M・Q・Hから選択します。         |
|            |                                                                         |                             |                         |
|            |                                                                         |                             | QRコードのバージョンを指定します       |
|            |                                                                         |                             | 1~40の間で指定し、初期設定値は6です。   |
|            | ②)ドット数                                                                  |                             | 最小描画単位のドット数を指定します。      |
|            |                                                                         |                             | 初期設定値は 40 です。           |

3.「詳細設定」ダイアログを閉じた後、最後に[登録]ボタンをクリックします。

設定を中止する場合は[キャンセル]をクリックします。

※ここでは「ショップ/加入者情報」ダイアログの「①ショップ/加入者名」~「③私製承認設定」の設 定を保存します。「詳細設定」の内容については、「詳細設定」ダイアログで[登録]をクリックした時点で 設定が行われますので、「詳細設定」ダイアログで[キャンセル]を選択した場合、ここで[登録]を選択しても「詳 細設定」の内容は更新されません。

# ◆終了

次の2つの方法があります。

- ・メニュー[ファイル]→[アプリケーションの終了]をクリックします。
- ・ウィンドウ右上の[×]をクリックします。

<span id="page-17-0"></span>3 操作

# <span id="page-17-1"></span>3-1 運用開始までの流れ

払込票ソフト furi\_com シリーズは、初期状態では試用版の設定ファイル Efuri.cfg がセットされていま す。本使用するには、収納代行 DSK 電算システムとの契約を行い、本使用版の Efuri.cfg をセット する必要があります。運用開始までの手続き、テスト印刷等の詳細については、収納代行 DSK 電算 システムにお問い合わせください。

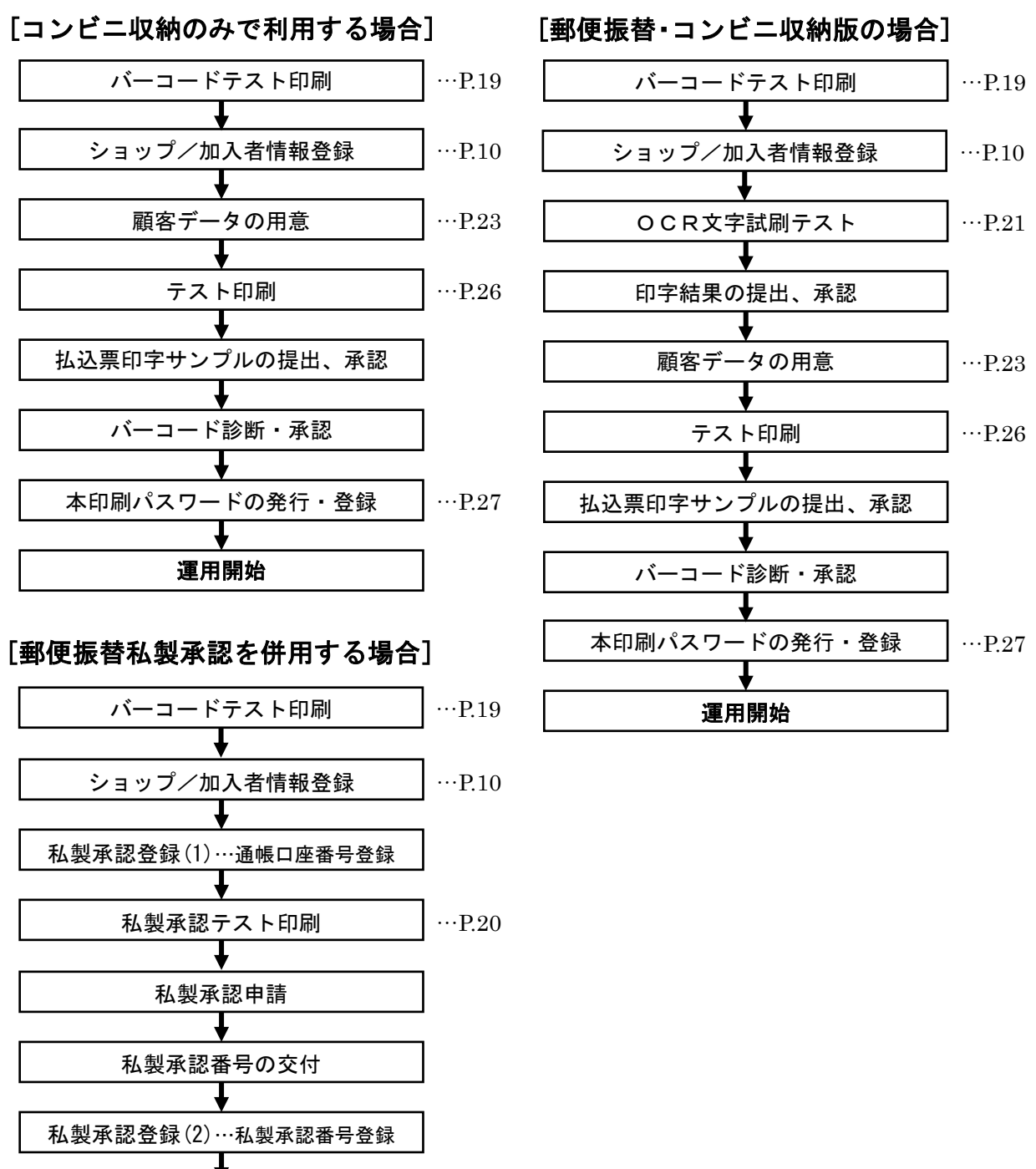

顧客データの用意 以下コンビニ収納利用の場合と同様  $\cdots P$  23

# <span id="page-18-0"></span>3-2 バーコード幅調整とテスト印刷

EAN128 バーコードを印字するための設定を行います。また、バーコード診断に使用する試刷サンプルを 印刷します。

### 《手順》

1.メニュー[ファイル]→[バーコード幅調整・テスト印刷]をクリックします。

「バーコード調整・テスト印刷」ダイアログボックスが表示されます。

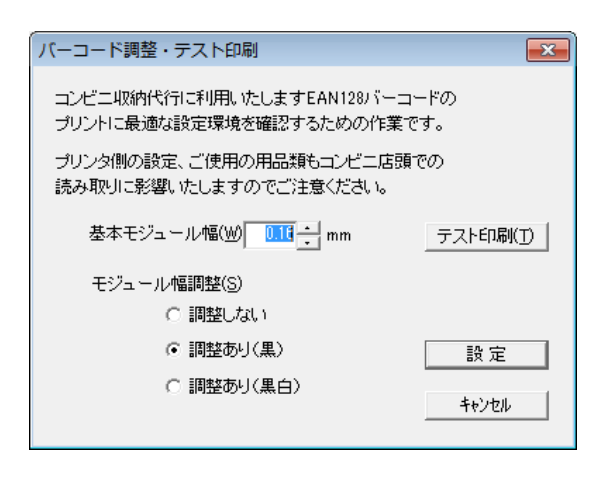

- 2.「基本モジュール幅」をプリンタの解像度に合わせ設定します。 「モジュール幅の調整」を3種類から選択します。 ※「モジュール幅の調整」の初期設定は「調整あり(黒)」です。
- 3.テスト印刷する場合は、[テスト印刷]をクリックし、確認画面で[はい]をクリックします。 この印字結果を元に適切な基本モジュール幅を決定してください。
	- ※テスト印刷では、診断用数字列2種類を用いて、設定した基本モジュール幅とその上下1サイズ(合 計3サイズ)のモジュール幅についてそれぞれ「モジュール幅の調整」3種類を適用した合計9パタ ーンによる印字結果を2枚に出力します。
	- ※印字結果には、P.7「◆プリンタ情報を設定する」で設定したプリンタ情報と、現在指定されているプ リンタの設定情報を合わせて印字します。
- 4.再設定する場合など、設定のみ行い、テスト印刷を行わない場合は、[設定]ボタンをクリックしま す。

# <span id="page-19-0"></span>3-3 試刷サンプル印刷

郵便振替私製承認サービス、郵便振替MTサービスを利用するには、本運用前に以下の試刷サンプルを 提出し、承認を受ける必要があります。

[郵便振替私製承認サービスで使用する場合] → 私製承認試刷テスト [郵便振替MTサービスで使用する場合] → OCR文字試刷テスト

以下では各試刷サンプル印刷について説明します。

## ◆私製承認試刷テスト

#### 《手順》

- 1.「3-4 顧客データを準備する」にしたがって顧客ファイルを読み込むか、または顧客データを一 人分作成します。
- 2.メニュー[ファイル]→[私製承認テスト印刷] をクリックします。 「印刷」ダイアログボックスが表示されます。

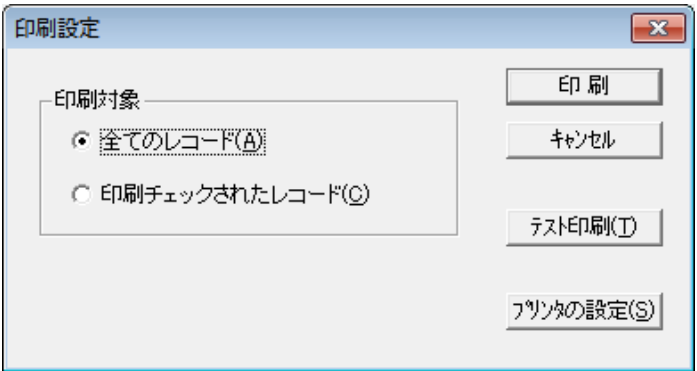

3.[テスト印刷]をクリックします。

「印刷部数設定」ダイアログボックスが表示されます。

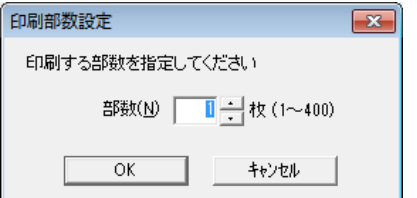

- 4.印刷枚数等、プリンタ設定を確認し、プリンタに払込票用紙をセットします。
- 5.[OK]ボタンをクリックします。

# ◆OCR文字試刷テスト

# 《手順》

1.メニュー[ファイル]→[OCRテスト印刷]をクリックします。 「印刷部数設定」ダイアログボックスが表示されます。

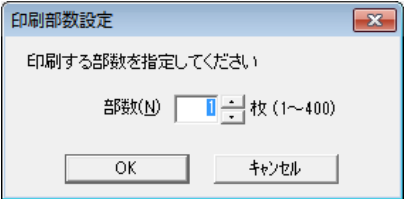

- 2. 印刷枚数を設定し、プリンタに払込票用紙をセットします。
- 3.[OK]ボタンをクリックします。

## ◆印刷位置の調整

印字結果が正しい位置に印刷されない場合は、印刷位置の調整を行います

### 《手順》

1.メニュー[設定]→[印刷位置調整]をクリックします。 「印刷位置設定」ダイアログボックスが表示されます。

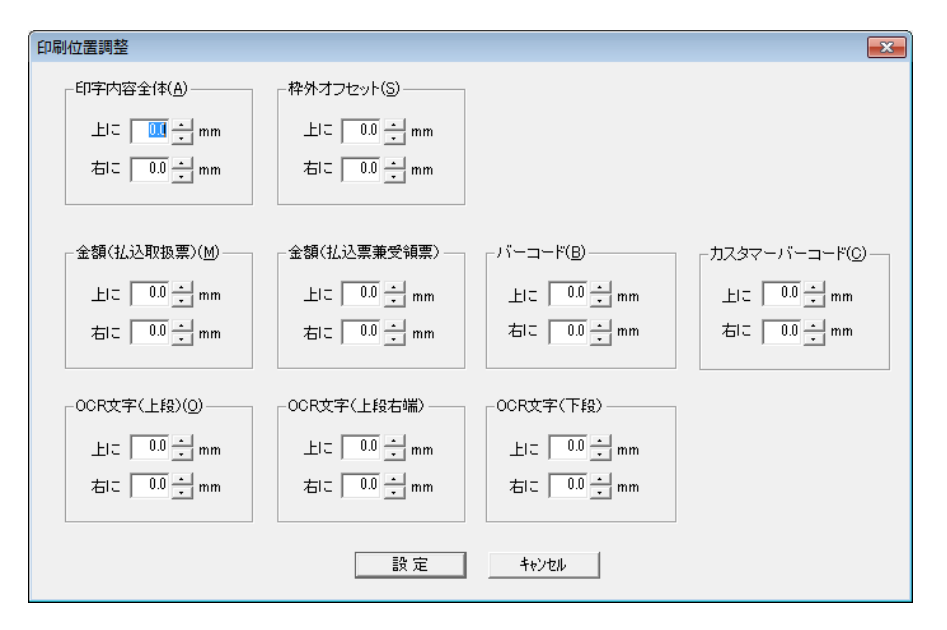

2. 各項目の位置を調整します。

※横はプラスの値が右方向、マイナスの値が左方向への移動となり、縦はプラスの値が上方向、マイナ スの値が下方向の移動となります。

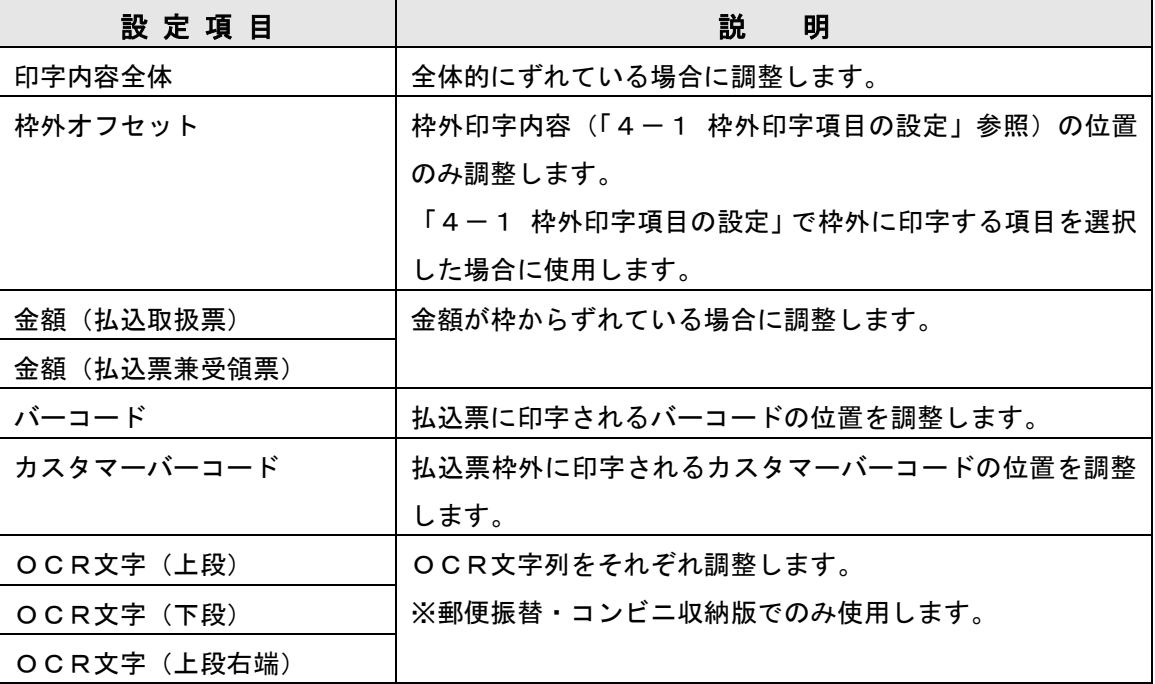

# <span id="page-22-0"></span>3-4 顧客データを準備する

払込票印刷 furi\_com シリーズでは、Microsoft Excel ファイルやCSV形式のファイルを顧客データと して読み込み、印刷に利用することができます。また、入力画面からデータを入力、編集することもで きます。

## ◆顧客データのファイルを読み込む

《手順》

1.メニュー[ファイル]→[ファイルを開く] をクリックします。

「ファイルを開く」ダイアログボックスが表示されます。

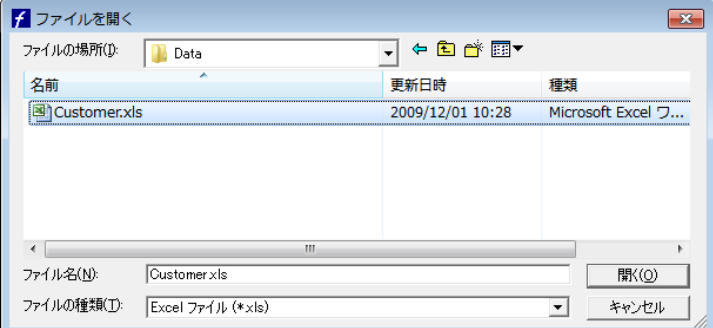

- 2.ファイルのあるフォルダへ移動します。
- 3.「ファイルの種類」の右端のボタンをクリックし、ファイルの種類を Excel かCSVから選択しま す。
- 4.[開く]ボタンをクリックします。
- 5.1回目の起動では、以下の「フィールド設定」ダイアログボックスが表示されます。読み込むファ イルの各フィールドを、それぞれどの印刷項目に割り当てるか設定します。

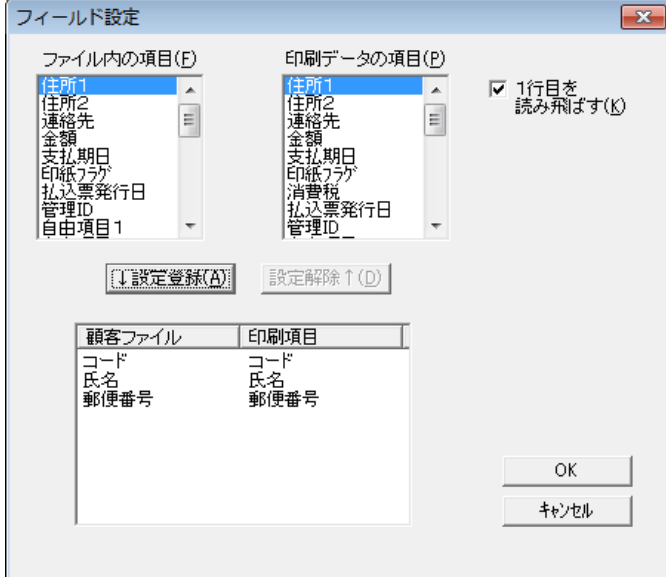

- ◆「ファイル内の項目」は、読み込むファイル内の1行目のデータです。「印刷データの項目」は、払込 票および枠外の印字に使用される項目名です。「ファイル内の項目」をクリックし、それを関連付けた い「印刷データの項目」をクリックします。そして[設定登録]ボタンをクリックすると、項目の対応 関係が下の対応リストに登録されます。
- ◆対応関係を解除したい時は、下の対応リストから解除したい項目を選択し、[設定解除]ボタンをクリ ックします。
- ◆furi com シリーズでは、データファイルの1行目は項目名であることを前提としていますが、ファイ ルの1行目が項目名でなく、顧客データが1行目から始まっている場合、「1行目をスキップする」の チェックを外します。これにより、ファイルの1行目からデータ読み込みを行います。
- ※1行目が項目名であるファイルを誤って1行目から読み込んだ場合、以下のメッセージが出る場合が ありますので、その場合はファイルを確認し、再度読み込みを行ってください。

「データが取得できません。(1)

ファイル内に同一列で書式設定が一致しないセルがある可能性があります。」

※2回目以降は、既定のフィールド設定を使用するか選択するダイアログボックスが表示されます。こ こで[はい]を選択すると、前回行ったフィールド設定を使用してファイルを読み込みます。[いいえ] を選択すると、前頁の「フィールド設定」ダイアログボックスが表示されますので、再度フィールド 設定を行ってください。既定のフィールド設定を確認するには、メニュー[ファイル]→[フィールド設定確 認...]をクリックします。

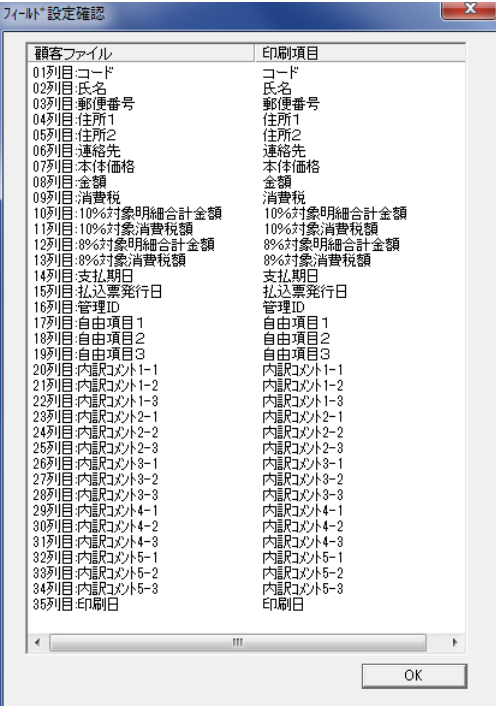

6.読み込んだ顧客データを編集する場合は、次頁を参照して編集を行ってください。

※使用できるファイルについて、詳しくは「6-1 使用する Excel・CSVファイル」を参照してくだ さい。

# ◆データを入力する

ウィンドウ上半分の「フォーム画面」、下半分の「一覧画面」のいずれからもデータの入力が可能です。

【追加】

[フォーム画面からの入力]

### 《手順》

- 1.フォーム画面の[新規追加]ボタンをクリックします。
- 2.フォーム画面がクリアされますので、フォームに入力します。

[一覧画面からの入力]

### 《手順》

- 1.一覧画面に表示されている最後のレコードのすぐ下の行をダブルクリックします。 ※レコード内のどのセルから入力しても構いません。
- 2. 入力します。

#### 【修正】

[フォーム画面からの入力]

#### 《手順》

- 1. 一覧画面から、編集したいレコードを選択(クリック)します。 ※レコード内のどのセルでも構いません。
- 2.フォーム画面の表示された内容を編集します。

#### [一覧画面からの入力]

#### 《手順》

- 1.編集したいセルをダブルクリックします。
- 2.セルの内容が反転し、編集可能状態となりますので、データを編集します。

#### 【削除】

#### 《手順》

- 1. 一覧画面から削除したいレコードを選択(クリック)します。 ※レコード内のどのセルでも構いません。
- 2.フォーム画面の[削除]ボタンをクリックします。
- 3.[はい]をクリックします。

# <span id="page-25-0"></span>3-5 テスト印刷

顧客データを使用し、払込票をテスト印刷します。余白にプリンタ情報が印字されます。

### 《手順》

- 1.「3-4 顧客データを準備する」にしたがって、顧客ファイルを読み込むか、またはフォーム画面· 一覧画面からの入力により、顧客データを一人分作成します。
- 2. メニュー[ファイル]→[印刷] をクリックします。

「印刷設定」ダイアログボックスが表示されます。

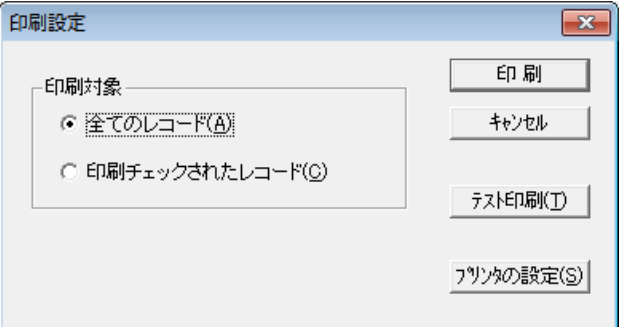

3.[テスト印刷]をクリックします。

「印刷部数設定」ダイアログボックスが表示されます。

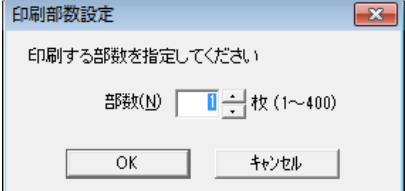

- 4.印刷部数を設定し、プリンタに払込票用紙をセットします。
- 5.[OK]ボタンをクリックします。

# <span id="page-26-0"></span>3-6 運用を開始する

## ◆パスワードの登録

本運用を開始するためには本印刷用パスワードを登録する必要があります。 本印刷パスワードは、試刷サンプルの承認およびバーコード診断が終了した時点で電算システムから提 供されます。以下の手順にしたがって登録してください。

## 《手順》

1.メニュー[設定]→[本印刷パスワード]をクリックします。 「本印刷用パスワード」ダイアログボックスが表示されます。

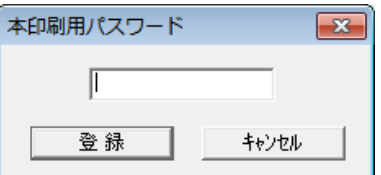

- 2.パスワードを入力し、[登録]ボタンをクリックします。
- 3.「パスワードは認証されました」と表示されれば登録完了です。

※パスワードが認証されると、メニュー[設定]→[本印刷パスワード] は選択不可状態になります。

## ◆印刷プレビュー

印刷を行う前に、印刷結果を画面上に表示することができます。

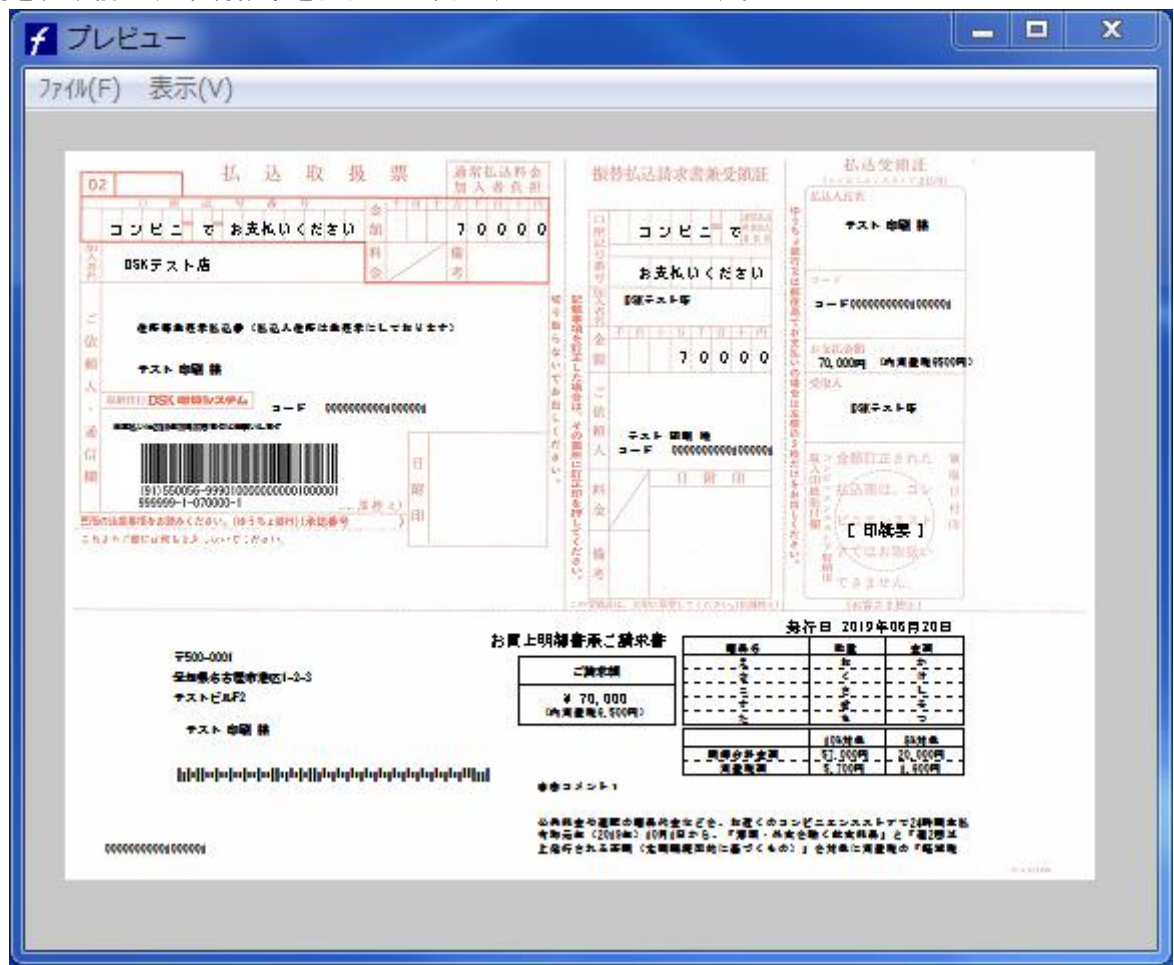

### 《手順》

- 1. メニュー[ファイル]→[印刷プレビュー] | むる」 をクリックします。
- 2.メニュー[表示]→[拡大][縮小]で、表示を拡大縮小し、印刷結果を確認します。 ※[拡大][縮小]により、表示サイズが2倍、1/2 倍になります。 ※初期表示より小さくすることはできません。 ※拡大は初期表示の4倍までです。
- 3.メニュー[ファイル]→[閉じる]または右上の[×]をクリックし、メイン画面に戻ります。

※画面の解像度などの関係上、印字の大きさや位置や多少ずれる場合があります。 ※メニュー[ファイル]→[印刷]から印刷を行うことが出来ます。

### ◆印刷

払込票を印刷します。

メニュー[ファイル]→[印刷] をクリックします。

「印刷設定」ダイアログボックスが表示されます。ここでは3種類の印刷タイプを選択できます。

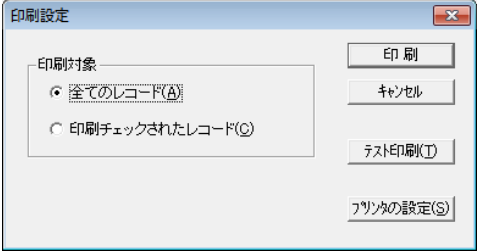

【全てのレコードを印刷する】

編集中の全てのレコードを印刷します。

#### 《手順》

- 1. 印刷対象が「全てのレコード」になっているのを確認します。
- 2.[印刷]ボタンをクリックします。

【印刷チェックされたレコードのみ印刷する】

「一覧画面」で印刷チェックをしたレコードのみ印刷します。 ※印刷チェックを行うには、「一覧画面」の印刷したいレコードの左端のセルをダブルクリックします。

#### 《手順》

- 1. 印刷対象の「印刷チェックされたレコード」になっているのを確認します。
- 2.[印刷]ボタンをクリックします。

【テスト印刷】

「フォーム画面」に表示されているレコードのみ印刷します。余白にプリンタ情報が印字されます。

#### 《手順》

- 1. [テスト印刷]ボタンをクリックします。 印刷枚数を指定するダイアログボックスが表示されます。
- 2. 印刷枚数を指定します。
- 3. 「印刷]ボタンをクリックします。

※印刷では、印刷前に自動チェックを行い、以下のようなレコードがある場合はメッセージが出て、印 刷は行われません。

- ・必須項目(コード・氏名・金額)が欠落しているレコード
- ・コードが重複しているレコード
- ・支払期日が過去のもの、1 年以上先の指定になっているもの
- ・コード・郵便番号・金額・消費税・払込票発行日の書式が間違っているもの

※また、当日が印刷日に記録されているレコードがある場合は、確認メッセージが出ます。

#### ◆印刷位置の調整

印刷結果がずれている場合は、印刷位置の調整を行います。

## 《手順》

メニュー[設定]→[印刷位置調整]をクリックします。

※設定内容については「3-3 試刷サンプル印刷」印刷位置の調整を参照してください。

#### ◆直接印刷

「直接印刷ファイル指定」で指定した Excel ファイルまたはCSV形式のファイルを自動的に読みこみ、 設定済のフィールド設定にしたがって印刷を行います。実行には2つの方法があります。

【払込票印刷 furi\_com シリーズを起動し、メニューから行う場合】

#### 《手順》

- 1.メニュー[ファイル]→[ファイルから直接印刷] をクリックします。
- 2.[OK]ボタンをクリックします。

【払込票印刷 furi\_com シリーズを起動せずに行う場合】

#### 《手順》

1.タスクバー[スタート]→[プログラム]→[払込票印刷 furi\_com シリーズ]→[払込票印刷 直接印 刷]をクリックします。

2.[OK]ボタンをクリックします。

※すでに furi\_com シリーズが起動している場合は作動しません。

※「直接印刷」を行うには、あらかじめ「直接印刷ファイル指定」で印刷に使用するファイルを指定し ておく必要があります。ファイルの指定は以下の手順で行います。

#### 《手順》

1.メニュー[設定]→[直接印刷ファイル指定]をクリックします。

「直接印刷ファイル指定」ダイアログボックスが表示されます。

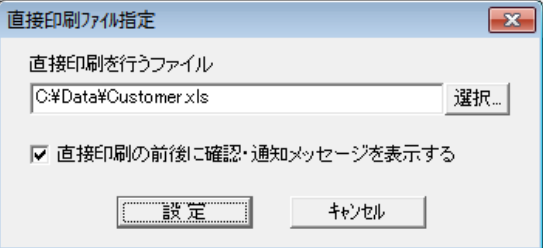

※ファイル指定を行う前に「ファイルから直接印刷」を実行した場合にも自動的に表示されます。

2.[選択]ボタンをクリックし、印刷に使用するファイルを選択し、[OK]ボタンをクリックします。

- 3.直接印刷前の確認メッセージ、印刷終了後の通知メッセージを出したくない場合は、「直接印刷の 前後に確認・通知メッセージを表示する」のチェックを外します。
- 4.[設定]をクリックします。

# <span id="page-30-0"></span>各種設定

# <span id="page-30-1"></span>4-1 枠外印字項目の設定

払込票領域下の枠外に印字する項目を選択できます。枠外の印字パターンは2種類あります。

## 《手順》

1.メニュー[設定]→[枠外印字項目設定]をクリックします。 「枠外印字項目設定」ダイアログボックスが表示されます。

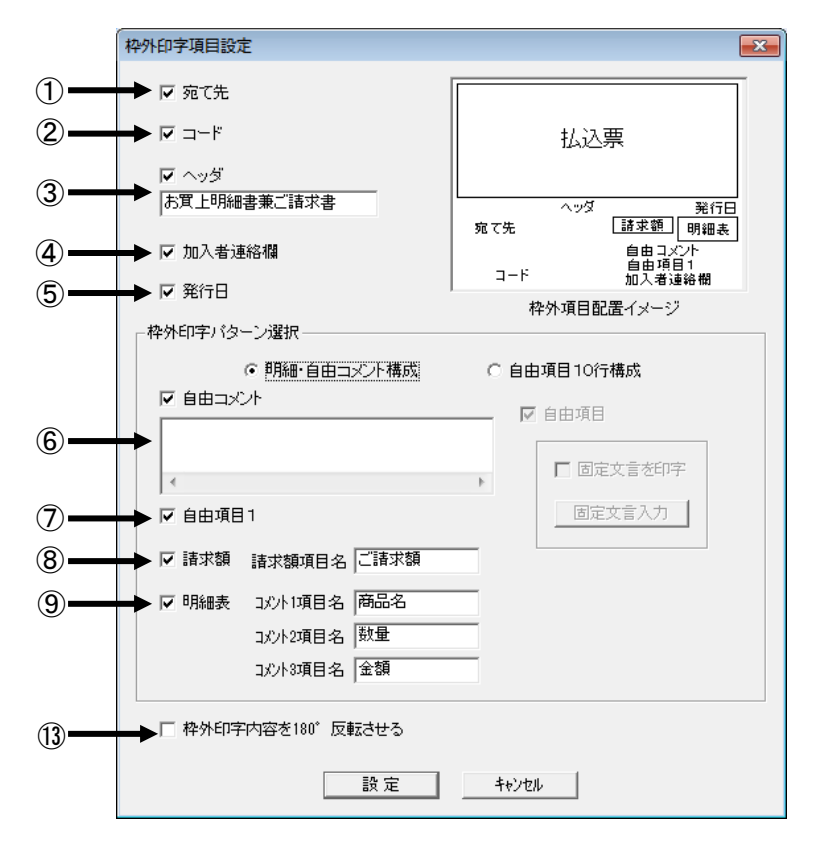

「明細・自由コメント構成」選択中の場合

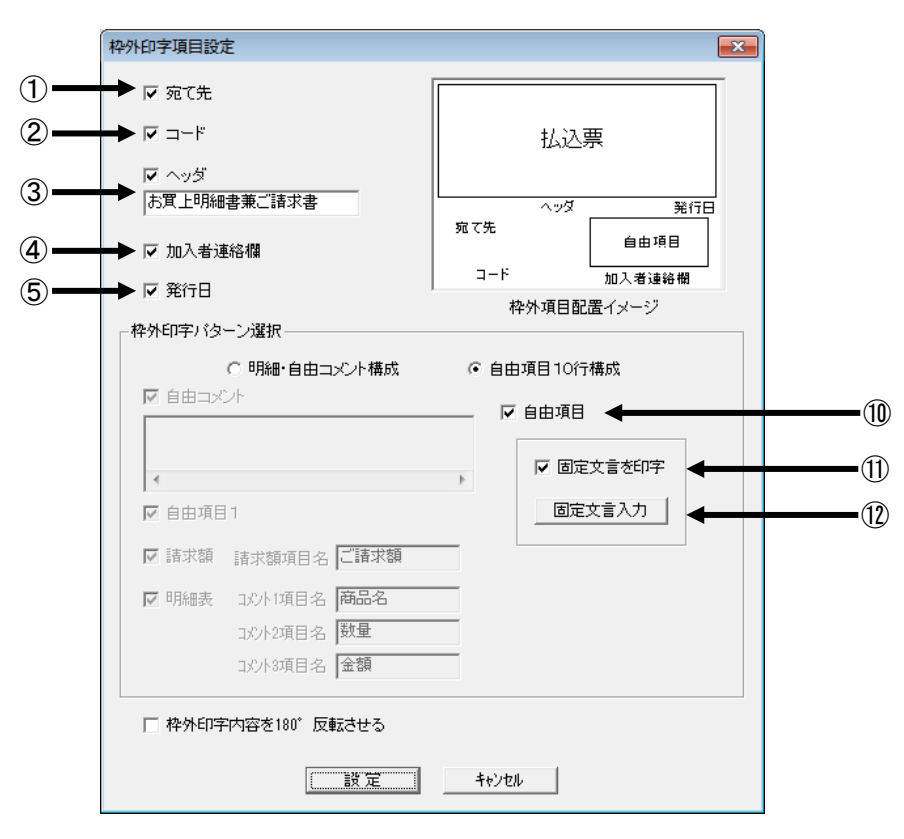

「自由項目10行構成」選択中の場合

2. 各項目の印字を設定します。

枠外の印字パターンには以下の2種類があります。顧客データの項目に依存しますので、使用するフ ァイルにしたがって適切に選択してください。

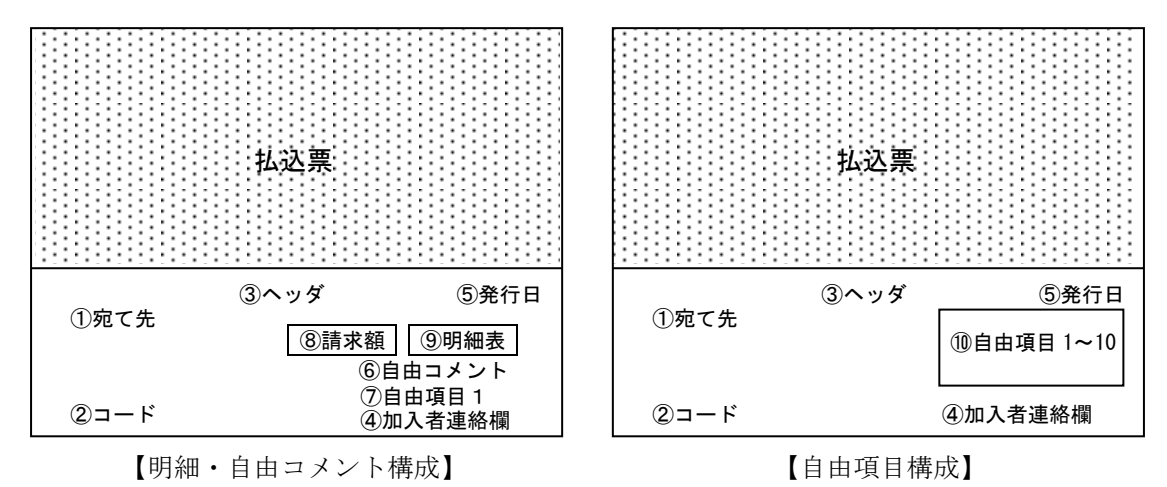

これら枠外印字パターンは、[枠外印字パターン選択]のラジオボタン「明細·自由コメント構成」「自 由項目構成」から選択します。各印字項目は、各項目のチェックを入れることで印刷指定をします。 入力欄のある項目は入力した内容が印字されます。

# 【両パターンで印字可能な項目】

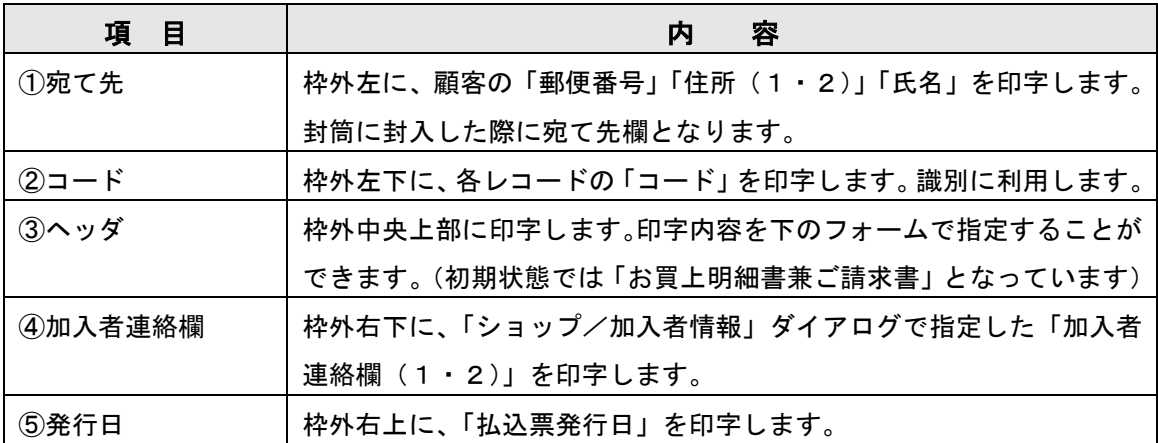

# 【『明細・自由コメント構成』で印字可能な項目】

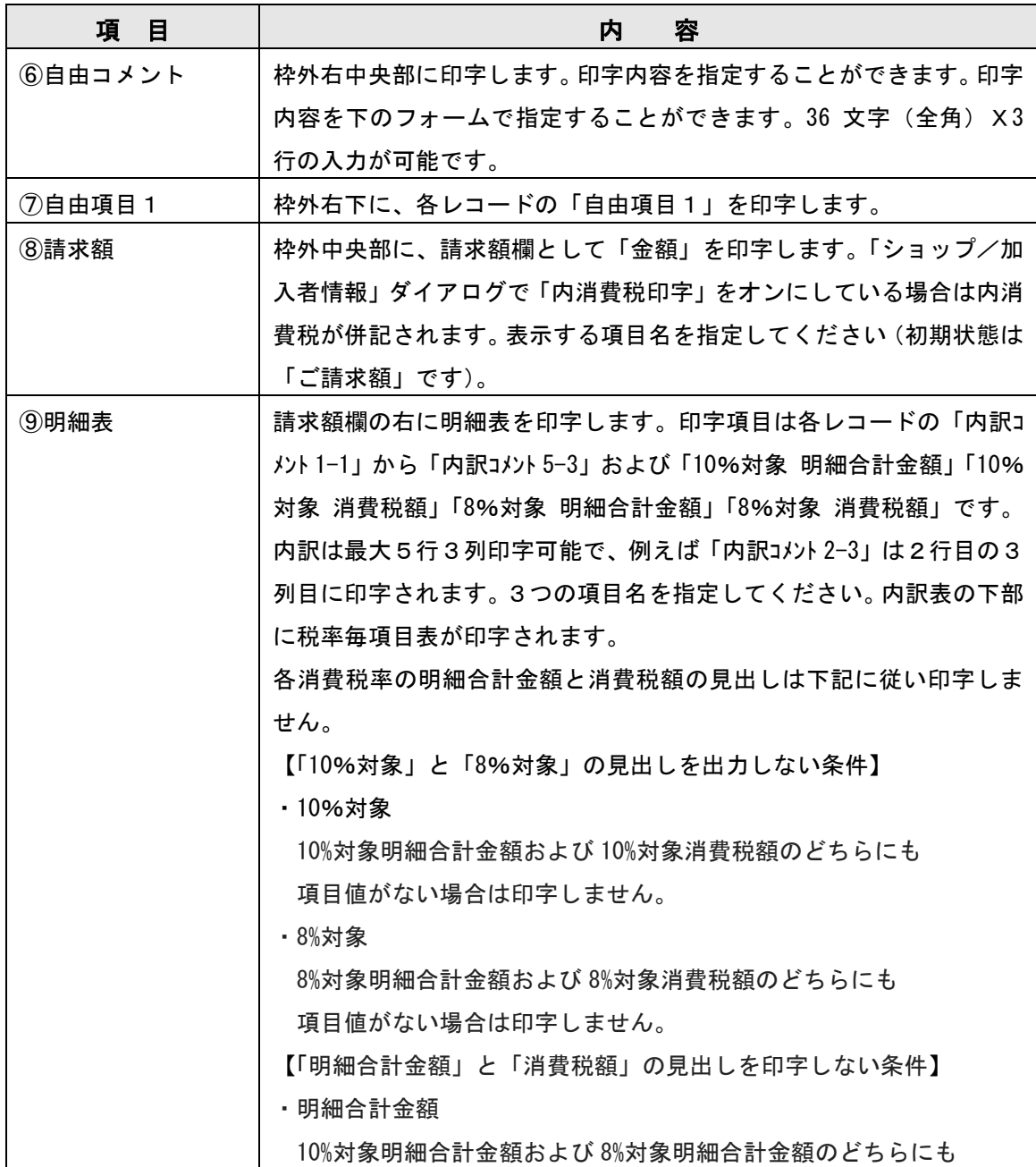

| 項目値がない場合は印字しません。            |
|-----------------------------|
| ・消費税額                       |
| 10%対象消費税額および 8%対象消費税額のどちらにも |
| 項目値がない場合は印字しません。            |

【『自由項目構成』で印字可能な項目】

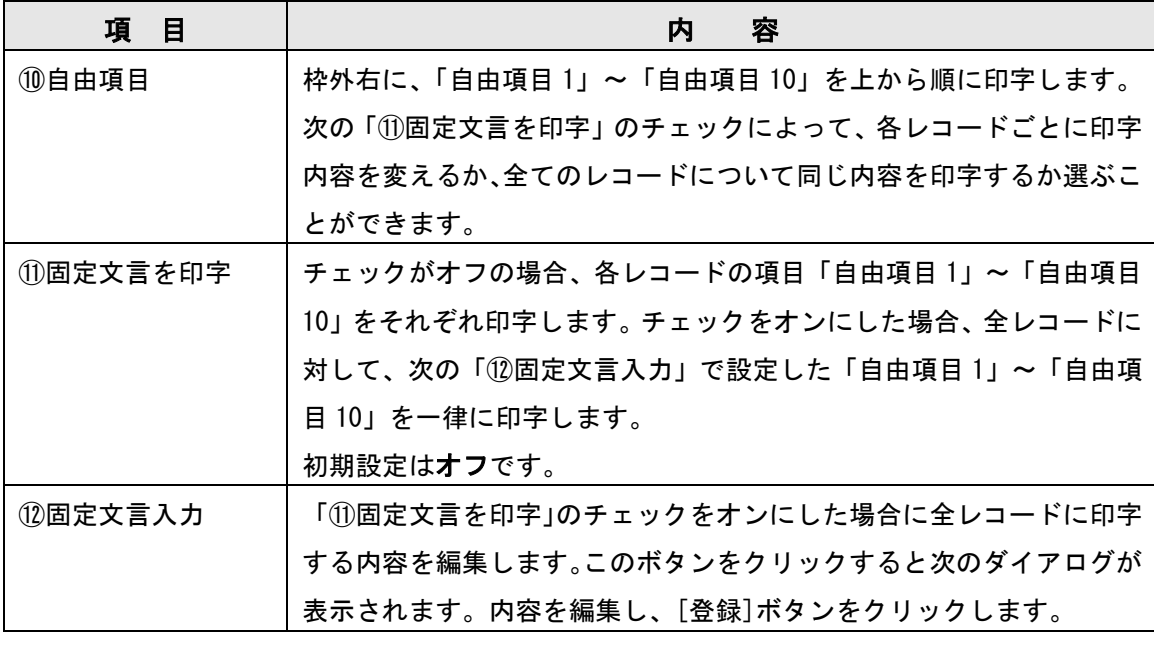

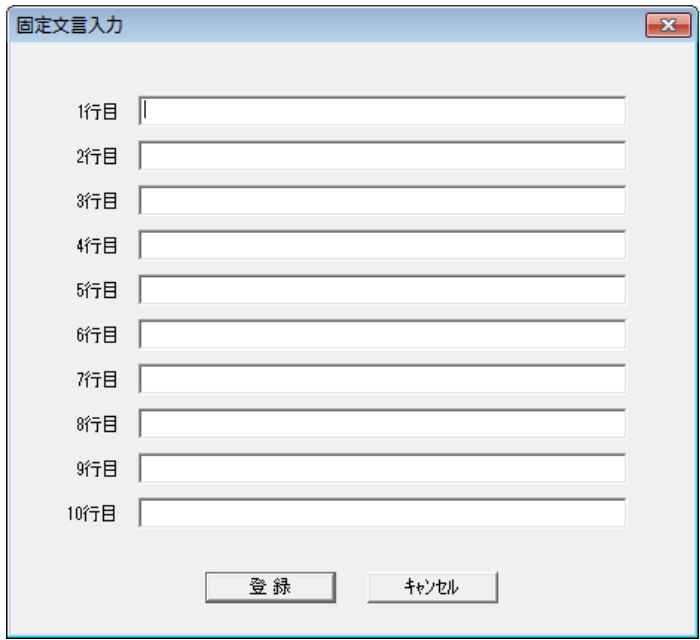

「固定文言入力」ダイアログ

3.発送に使用する封筒の種類により、枠外の印字内容を 180°反転させて印字したい場合、⑬「枠外 印字内容を 180°反転させる」にチェックを入れます。

4. 最後に[設定]をクリックします。

枠外印字パターンによって、フォーム画面と一覧画面の構成が変わります。

◆「明細・自由コメント構成」の場合

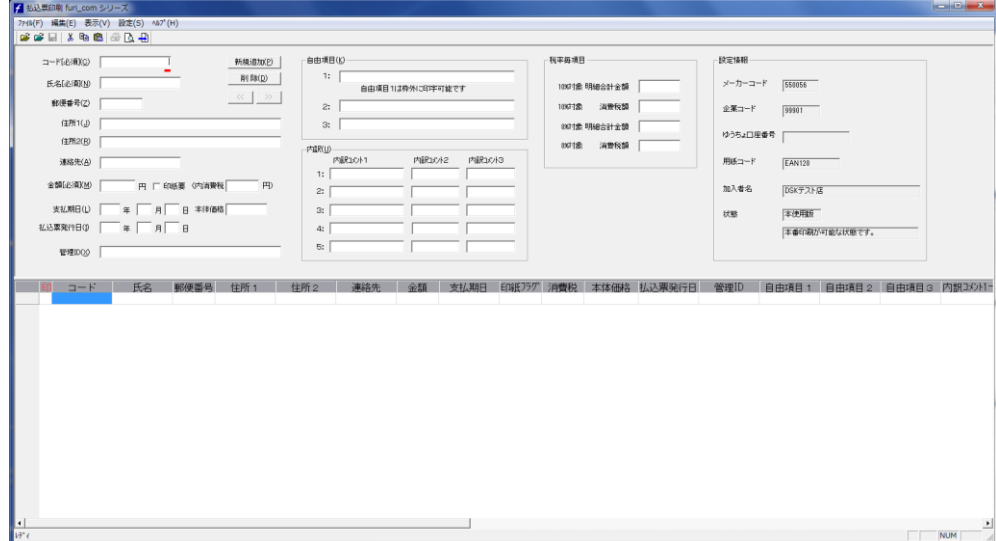

※明細表を印字しない設定を行った場合

フォーム画面と一覧画面の「内訳コメント」「税率毎項目」各欄が編集不可設定になります。 ファイル保存時に、「内訳コメント」「税率毎項目」フィールドは保存されません。

# ◆「自由項目構成」の場合

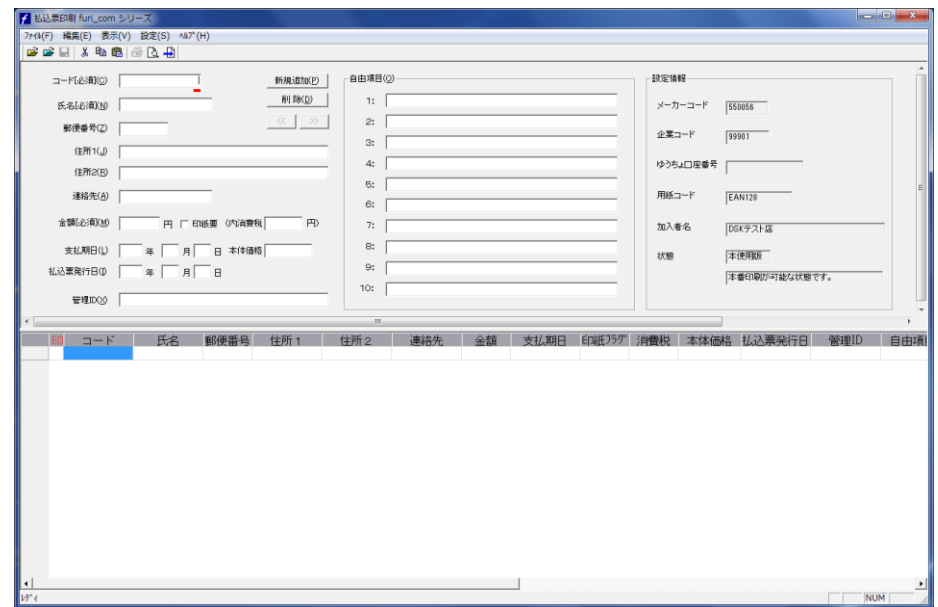

※自由項目を印字しない設定を行った場合

フォーム画面と一覧画面の「自由項目 1」~「自由項目 10」が編集不可設定になります。 ファイル保存時に、「自由項目 1」~「自由項目 10」フィールドは保存されません。

# <span id="page-36-0"></span>4-2 フォントの設定

各項目の印字に使用するフォントの種類を選択します。 また枠外に印字するヘッダについてはポイント数も変更可能です。

# 《手順》

1.メニュー[設定]→[フォント設定]をクリックします。 「フォント設定」ダイアログボックスが表示されます。

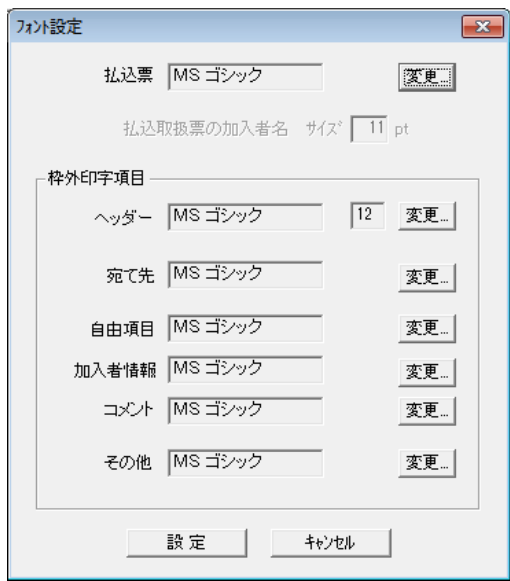

2. 各項目の印字に使用するフォントを選択します。

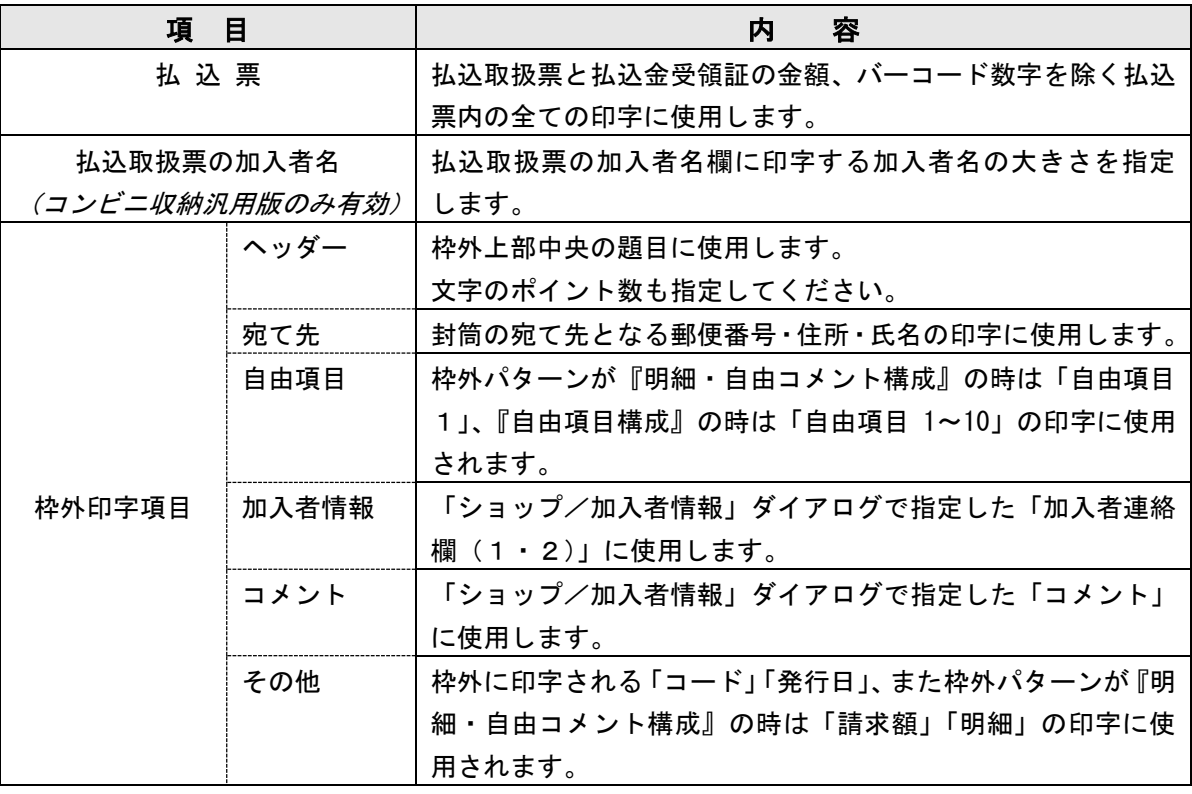

※枠外印字項目の各項目については、前の「4-1. 枠外印字項目の設定」を参照してください。

- 3.フォントを選択したい項目の横の[変更]ボタンをクリックします。
- 4.「フォント」ダイアログボックスが表示されます。

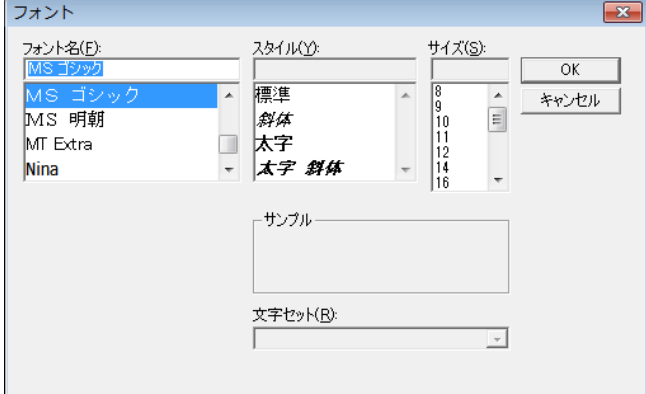

- 5. 左端の「フォント名」リストからフォント名を選択します。 「ヘッダ」では合わせて右端の「サイズ」を変更します。 ※「スタイル」、および「ヘッダ」以外の「サイズ」は変更できません。 ※欧文フォント・OCRフォントを指定すると日本語が正しく表示されませんので注意してください。
- 6.最後に[設定]をクリックします。

# <span id="page-38-0"></span>4-3 印刷履歴の設定

払込票の印刷時に、印刷履歴のCSVファイルを作成することができます。 印刷履歴を出力する設定をすると、払込票を印刷(直接印刷時も含む)した際に、印刷を行ったレコー ドに関するデータがCSVファイルに記録されます。これは入金消し込み管理に利用します。

### 《手順》

1. メニュー[設定]→[印刷履歴フォルダ設定]をクリックします。 「印刷履歴フォルダ設定」ダイアログボックスが表示されます。

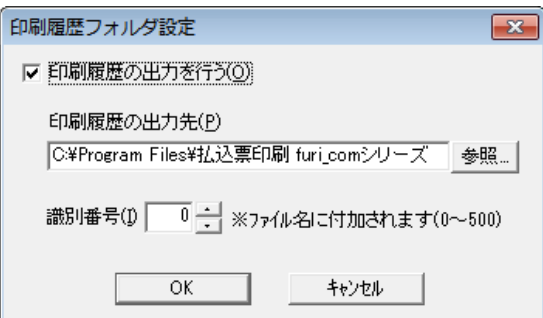

2.印刷履歴の出力を行う場合は、「印刷履歴の出力を行う」にチェックを入れ、以下の各項目を設定 し、最後に[OK]をクリックします。

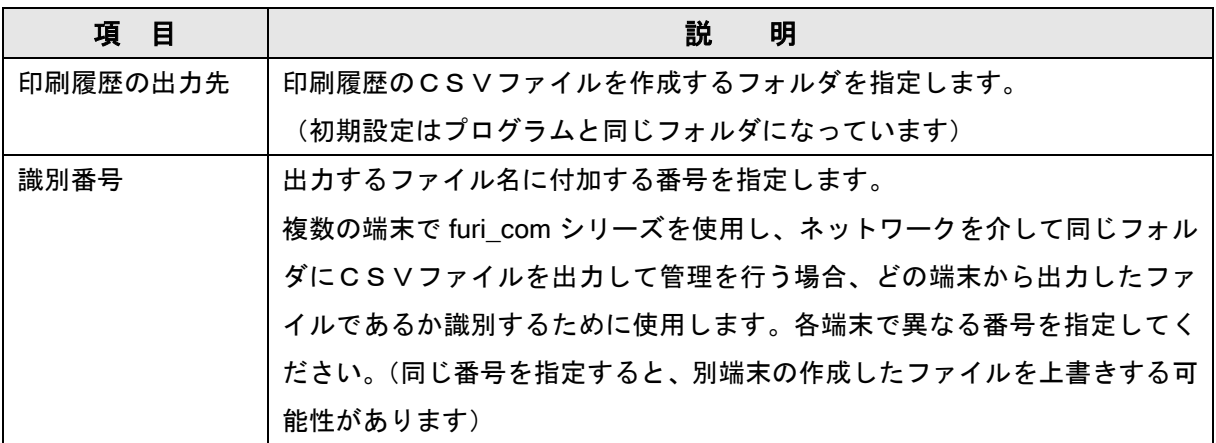

※印刷を中断した場合は、中断した時点までに印刷処理したレコードのみが保存されます。

# <span id="page-39-0"></span>5 データの編集と管理

# <span id="page-39-1"></span>5-1 顧客データの編集

メイン画面では以下のような機能が用意されています。

### ◆データ入力欄の移動

入力フォームや一覧画面のセルの移動にはマウスを使った移動のほかに、以下のようなキーが有効です。

[入力フォームの場合]

・[Tab]キーで次の入力欄へ移動します。

・[Shift]+[Tab]キーで前の入力欄へ移動します。

[一覧画面の場合]

編集中の場合のみ有効なキー

・入力後、編集可能状態のままで[Enter]キーを押すと、続けて右のセルが編集可能になります。 常に有効なキー

- ・[Tab]キーで右のセルへ移動します。
- ・[Shift]+[Tab]キーで左のセルへ移動します。
- ・十字キー[↑]キーで上のセルへ移動します。
- ・十字キー[↓]キーで下のセルへ移動します。

※編集中に、編集可能状態でこれらのキーを押すと、移動先のセルも続けて編集可能状態となります。

## ◆切り取り

入力フォームや一覧画面のセルの内容をクリップボードに送り、切り取ります。切り取った内容は「貼 り付け」で貼り付けることができます。

[入力フォームの場合]

### 《手順》

- 1. 切り取る内容を選択し、反転状態にします。
- 2. メニュー[編集]→[切り取り] ※ をクリックします。

または反転させたデータ上で右クリックし、表示されたメニューから[切り取り]を選択します。

[一覧画面の場合]

### 《手順》

- 1. 切り取るデータのセルをダブルクリックします。
- 2. メニュー[編集]→[切り取り] \* をクリックします。 または反転させたデータ上で右クリックし、表示されたメニューから[切り取り]を選択します。

## ◆コピー

入力フォームや一覧画面のセルの内容をクリップボードに送り、コピーします。コピーした内容は「貼 り付け」で貼り付けることができます。

### [入力フォームの場合]

# 《手順》

- 1.コピーする内容を選択し、反転状態にします。
- 2. メニュー[編集]→[コピー] [ をクリックします。

または反転させたデータ上で右クリックし、表示されたメニューから[コピー]を選択します。

[一覧画面の場合]

#### 《手順》

- 1.コピーするデータのセルをダブルクリックします。
- 2. メニュー[編集]→[コピー] い をクリックします。

または反転させたデータ上で右クリックし、表示されたメニューから[コピー]を選択します。

#### ◆貼り付け

「切り取り」や「コピー」でクリップボードに記憶させた内容を、選択されているフォームやセルにコ ピーします。

[入力フォームに貼り付ける場合]

#### 《手順》

- 1.クリック、または[Tab]キーで貼り付けるフォームに移動します。
- 2. メニュー[編集]→[貼り付け] をクリックします。

またはそのフォーム上で右クリックし、表示されたメニューから[貼り付け]を選択します。

[一覧画面に貼り付ける場合]

### 《手順》

- 1. 貼り付けたいセルをダブルクリックします。
- 2. メニュー[編集]→[貼り付け] をクリックします。

またはそのセル上で右クリックし、表示されたメニューから[貼り付け]を選択します。

#### ◆ソート

一覧画面のデータの表示を並べ替えます。

#### 《手順》

ソートしたい項目の最上部の項目名をダブルクリックします。

※ダブルクリックするたびに昇順と降順で交互にソートされます。

- ※金額と消費税欄は数値としてソートされますが、それ以外の項目は文字列としてソートするため、桁数 の異なる数値が入った項目については、正しく数値順にソートされません。
- ※レコード件数が多い場合、ソート完了までに時間のかかる場合があります。

# <span id="page-41-0"></span>5-2 ファイルの保存

作成データをファイルに保存することができます。保存形式は Excel とCSV形式を選択可能です。保 存されるデータは、この furi\_com シリーズで使用する印刷項目の構成(「6-1 使用する Excel·CS Vファイル」参照)で保存されます。

## 《手順》

1. メニュー[ファイル]→[保存] ■ をクリックします。

「名前を付けて保存」ダイアログボックスが表示されます。

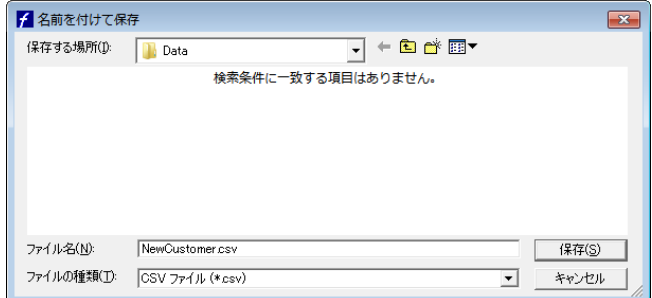

- 2. 保存したいフォルダへ移動します。
- 3.[ファイルの種類]の右端のボタンをクリックし、保存するファイルの形式を選択します。
- 4.[ファイル名]にファイル名を入力するか、上書き保存する場合は上書きするファイルを選択し、[保存] をクリックします。
- 5.上書き保存する場合は、上書きを確認するダイアログボックスが表示されますので、保存する場合 は[OK]ボタンをクリックします。

※上書き保存すると元のファイルのフィールド構成は失われます。

※保存前に印刷を行った場合、「印刷日」フィールドに印刷日が記録されます。

※元のファイルは、バックアップ用としてファイル名に" org"を付加して同じフォルダに保存されま す。

◆保存されるファイルについて

保存されるファイルは、furi com シリーズで使用する印刷項目の構成になり、1行目に項目行も自 動的に付加されます。「4-1. 枠外印字内容の設定」で設定した枠外印字パターンと、それぞれ 項目の使用選択によって保存される項目が変わります。

【明細・自由コメント構成の場合】

以下の例外を除き、「一覧画面」に表示されている全ての項目が順に保存されます。

- 1.「枠外印字内容の設定」で、「明細票」のチェックをしていない場合、「内訳コメント(1-1~5-3)」 フィールドは保存されません。
- 2.「ショップ/加入者情報の登録」で、「内消費税表記」を「使用しない」設定にした場合、「消費税」 フィールドは保存されません。

【自由項目構成の場合】

以下の例外を除き、「一覧画面」に表示されている全ての項目が順に保存されます。

- 1.「枠外印字内容の設定」で、「自由項目」のチェックをしていない場合、「自由項目(1~10)」フィー ルドは保存されません。
- 2.「ショップ/加入者情報の登録」で、「内消費税表記」を「使用しない」設定にした場合、「消費税」 フィールドは保存されません。
- ※保存されるデータは、数値データも含め、全て「文字列」として記録されます。保存後、Excel で数 値データを編集した場合、編集したデータのみ自動的に「数値」に変換される場合があり、次回の読 み込み時に読み込みエラーとなることがあります。編集するセル、または列全体を選択し、「セルの書 式設定」を「文字列」に変換してから、編集をしてください。(「6-1 使用する Excel·CSVファ イル」セルの書式設定 参照)

# <span id="page-43-0"></span>5-3 保存したファイルの読み込み

furi\_com シリーズで保存したファイルは、furi\_com シリーズで使用する印刷項目の構成になっています ので、「フィールド設定」ダイアログボックスで設定したフィールド設定を使用せず、自動的に読み込 みます。

## 《手順》

1. メニュー[ファイル]→[保存したファイルを開く] 2 をクリックします。

「ファイルを開く」ダイアログボックスが表示されます。

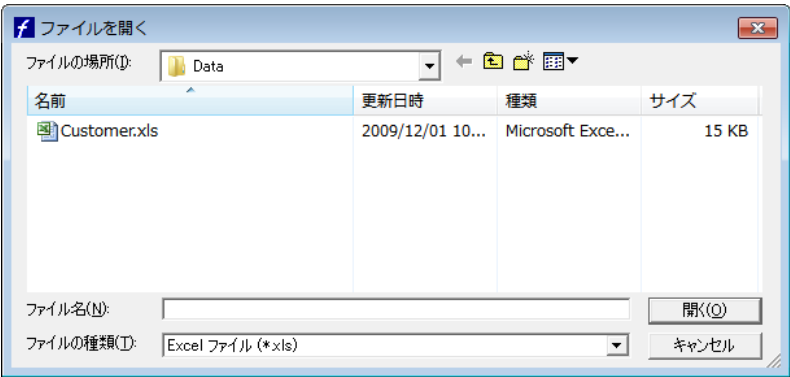

2.ファイルを選択し、[開く]ボタンをクリックします。

※「5-2.ファイルの保存」で説明しましたように、保存したファイルの構成は「4-1.枠外印字内 容の設定」で設定した枠外印字パターンによって、大きく「明細・自由コメント構成」「自由項目構成」 の2パターンに分かれます。このため、読み込みに関して以下の制限があります。

◆furi\_com シリーズを「明細・自由コメント構成」にしている場合

「自由項目構成」設定時に保存したファイルを自動的に読み込むことができません。

- →枠外印字設定を「自由項目構成」にするか、メニュー[ファイル]→[ファイルを開く]でフィールド対応を手 動で設定して読み込んでください。
- ◆furi\_com シリーズを「自由項目構成」にしている場合 「明細・自由コメント構成」設定時に保存したファイルを自動的に読み込むことができません。 →枠外印字設定を「明細・自由コメント構成」にするか、メニュー[ファイル]→[ファイルを開く]でフィール ド対応を手動で設定して読み込んでください。

※保存したファイルに以下の変更作業を行った場合、この機能は使用できません。この場合は、[ファイルを 開く]で、フィールド設定を再設定して読み込んでください。

- •フィールド名(項目名)を変更した場合
- ・フィールド名の順序を変更した場合
- ・フィールドを削除、または追加した場合

# <span id="page-44-0"></span>6 その他

# <span id="page-44-1"></span>6-1 使用する Excel・CSVファイル

◆ファイルのタイプ

#### 【CSVファイル】

CSVファイルとは、データがカンマと改行で区切られたテキストファイルのことです。

- ・1行が1レコードにあたり、レコードとレコードの間が改行で区切られます。
- ・1レコード内の項目と項目の間がカンマで区切られます。
- ・各行の項目は同じ順序で並んでいなければなりません。
	- 【例】

コード,郵便番号,住所1,住所2,名前

0001,111-2222,東京都港区,六本木,電算 太郎

0002,222-3333,名古屋市中村区,,振込 一朗

0003,444-5555,京都市左京区,北白川,払込 花子

※必ずレコードを1行以上入力してください。

- ※少なくとも1行目は空の項目(カンマが連続する状態)があってはいけません。
- ※空の行があるとエラーとなります。
- ※17桁のコードを使用している場合など、桁数の大きい数値データをCSVファイルとして保存すると Excel で正しく読み込めない場合があります。

※文字コードは、Shift-Jisで指定してください。

### 【Excel ファイル】

読み込みできる Excel ファイルには以下の制限があります。

#### [ファイルバージョン]

・Microsoft Excel 5.0/7.0 Microsoft Excel 95/97/2000/XP/2003

#### [拡張子]

・csv、xls

[シート名・項目名(列タイトル)]

・読み込みを行うシート名は必ず「Sheet1」(初期値)にしてください。 ※シート名を変更している場合、および Sheet2 以降のシートにデータがある場合は、該当するシートの 名前を「Sheet1」に変更してから読み込みを行ってください。 ※CSVファイルを Excel で Excel ファイルに変換するとシート名にファイル名が使用されますのでご 注意ください。

・項目名は全角32文字以内(空白も1文字)で、1 行目に必ず入力されている必要があります。

[データの開始位置]

・1行目にA1から項目名が入力されている必要があります。

・データは2行目から入力します。

※必ず1行以上入力してください。

[セルの書式]

・コードなどケタ数の多い数値データを読み込んだ場合、指数表示や異なる値で読み込まれる場合が あります。その場合は、Excel でセルの属性を「文字列」に変換してから再度入力しなおしてくだ さい。(次頁の「セルの書式設定」参照)

※セルの属性を「文字列」に変換するだけではデータの属性は更新されないため、読み込みエラーと なります。必ず再度入力しなおしてください。

#### ◆データの制限事項

・対応するフィールドの最大文字数(下表参照)を超えるデータを読み込んだ場合、最大文字数以内 に切り詰められます。直接印刷時も同様です。空白も1文字とみなされます。

・一部の環境依存文字、絵文字はご利用いただけません。

印刷項目の書式・最大文字数は以下のとおりです。

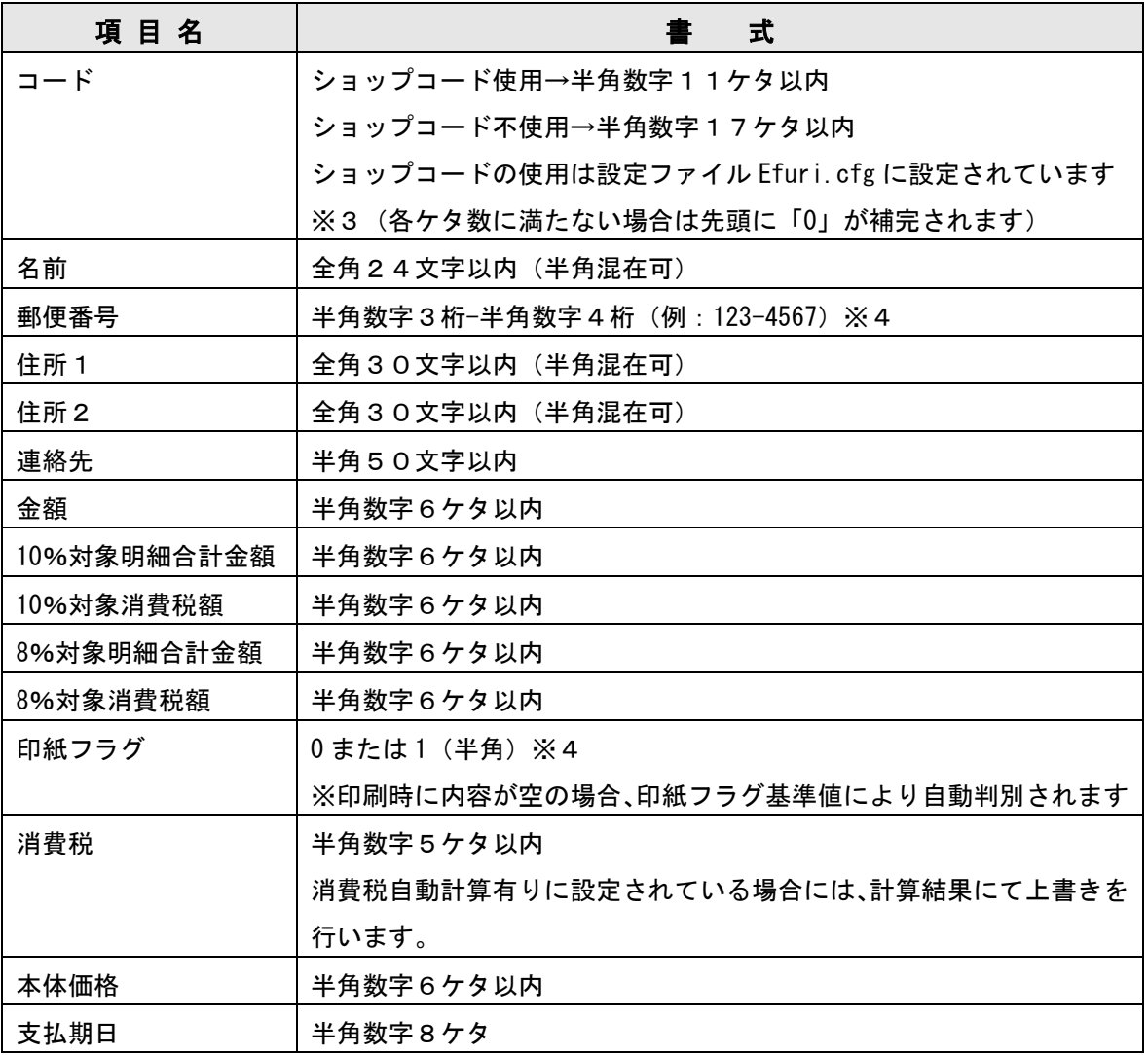

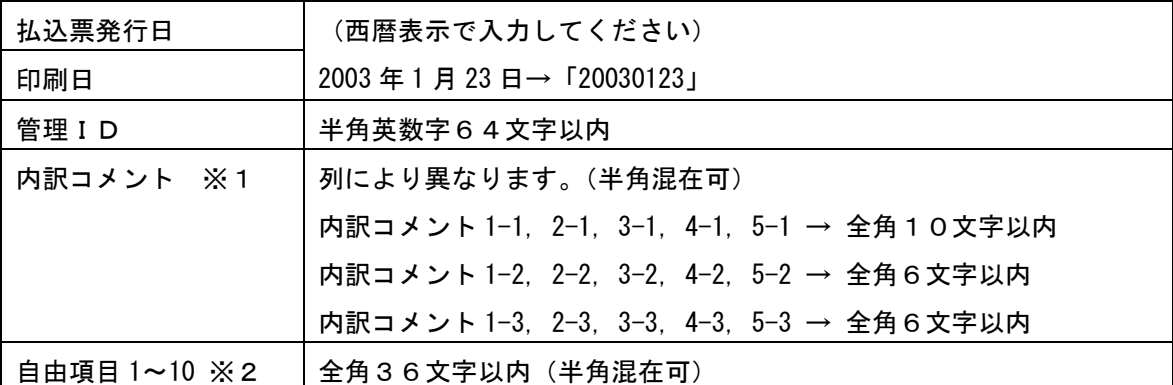

※1・・・「明細・自由コメント構成」時のみです。

※2・・・自由項目 4~10 は「自由項目構成」時のみです。

※3・・・数字以外のデータを読み込んだ場合、0 とみなします。

※4・・・書式と異なるデータを読み込んだ場合、データは空となります。

◆セルの書式設定

Excel で、セルの書式設定を変更するには以下のようにします。

※データ編集前に行わないとデータに書式が反映されませんのでご注意ください。

#### 《手順》

1.変更したいセルまたは列全体を選択します。

※列全体を選択するにはその列の最上部(A,B など)をクリックします

- 2. 選択した状態で、右クリック→[セルの書式設定]、またはメニュー[書式]→[セル]をクリックしま す。
- 3.分類の一覧から変更したい書式を選択し、[OK]ボタンをクリックします。
- ◆その他注意事項 (Excel · CSV 共通)
- ・項目(フィールド)の数は最大 64 までです。項目数が 65 を超えるファイルは読み込むことができま せん。
- ・項目名の最大文字数は全角で 32 文字(半角で 64 文字)です。
- ・レコード数は 1000 件まで読込可能です。ただし、レコード数が多くなると、ソートに時間のかかる 場合があります。
- ・Excel において、使用する Excel ファイル内のレコードを削除する場合は、「行の削除」によって削除 してください。セルの内容をクリアした場合はセルが削除されないため、読み込み時に空レコードと して読み込まれますので注意してください。詳しくは Excel のヘルプ、Excel に関する書籍等を参照 ください。
- ・明細入力時やCSVファイル取込時など、漢字や記号等が ? などで表示される場合があります。 これはフリコムで使用できない文字であるため、このような表示となります。 漢字の場合、使用できる漢字は以下になりますので範囲内の最寄りの漢字で入力してください。 記号等の場合、文字や別の記号で入力して下さい。

使用できる漢字の範囲

JIS 第 1 水準

JIS 第 2 水準

## <span id="page-48-0"></span>6-2 機能制限

本ソフトは、初期状態では試使用版の設定となっており、以下のような実運用に対する機能制限がかか っています。

◆加入者名が「DSKテスト店」となります。

- ◆払込票の本印刷が実行できません。(テスト印刷のみ可能)
- ◆テスト印刷では、バーコードの上に「テスト」表記が印字されます。
- ◆OCR文字印字テストが実行できません。(郵便振替・コンビニ収納版)
- ◆郵便振替私製承認テスト印刷が実行できません。(コンビニ収納汎用版)
- ◆金額・OCR文字・バーコード目視文字・私製郵便 口座番号がOCRフォントでなく、ゴシックフ ォントで印字されます。

収納代行DSK電算システムとの契約を行いますと、本使用版の設定ファイル Efuri.cfg が提供されま す。これを試使用版の設定ファイル Efuri.cfg に上書きすることにより、上記の機能制限は解除されま す。

※Efuri.cfg を上書きした後の最初の起動では、再びプリンタ情報の設定を行う必要があります。

実際の顧客データによる本運用を行うには、本使用版の設定ファイル Efuri.cfg がセットされた後、 本印刷用パスワードを登録する必要があります(本印刷パスワードが設定されていないと、顧客名が「テ スト 印刷 様」と印字され、一枚目の枠外にはプリンタ情報が印字されます)。設定方法については、 「3-6 運用を開始する パスワードの登録」をご参照ください。

Efuri.cfg には、製品バージョンに合わせ、異なるタイプがあります。本使用版の Efuri.cfg に上書 きした際に、以下のような現象が発生した場合は、メニュー[ヘルプ]→[バージョン情報]から製品のバージ ョンをご確認の上、電算システム窓口までお問い合わせください。

・ 起動時に

「cfg ファイルの読込に失敗しました

- cfg ファイルが旧バージョン (5桁)です。」
- というメッセージが出る

・(郵便振替・コンビニ収納版の場合)OCR数字列(下段)にメーカーコード(29~33 桁目)が 正しく入っていない

# <span id="page-49-0"></span>6-3 プリンタについて

本ソフトは、プリンタがインストールされていないと起動することができません。使用前にプリンタを インストールしてください。印刷時のプリンタの設定は、「プリンタの設定」ダイアログで行うことができ ます。ここで行った設定は保存され、次回以降の使用でも有効になります。

【プリンタの設定】

- 1.メニュー[ファイル]→[プリンタの設定]を選択します。
- 2.「プリンタの設定」ダイアログが表示されます。各項目を設定します。

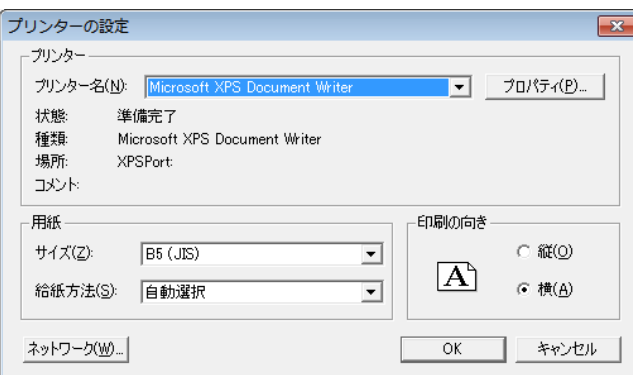

3.最後に[OK]をクリックします。

※「プリンタの設定」ダイアログは、印刷時に「印刷設定」ダイアログから起動することもできます。

(「3-6 運用を開始する」参照)

※設定を行っていない場合は、Windows で「通常使用するプリンタ」に指定されたプリンタを使用します。 用紙サイズはB5、用紙方向は横が設定されます。

※プリンタのインストール時に付けるプリンタ名は半角 31 文字以内で指定してください。

※プリンタによっては、上記手順で保存された設定が正しく適用されない場合があります。

# <span id="page-50-0"></span>6-4 各バージョンでの機能追加・変更

[Ver1.10]

- ・印刷履歴出力機能が追加されました。
- ・枠外印字内容が2パターンから選択できるようになりました。
- ・枠外印字内容を設定に応じて上下反転して印字できるようになりました。
- ・印刷設定が自動的に保存されるようになりました。

[Ver1.20]

・レコード構成に「管理 ID」フィールドが追加されました。

[Ver1.30]

- ・印刷履歴出力項目に「バーコード情報」(バーコード数字)が追加されました。
- ・金額0円の払込票を発行できる設定が「ショップ/加入者情報」に追加されました。

[Ver1.40]

- ・QR コードの印字が可能になりました。
- ・ファイル内の区切り文字の取り込み可否を、設定により選択することが可能になりました。
- ・設定により、ファイルの1行目からデータとして取り込むことが可能になりました。
- ・払込人住所の印字内容を、設定により選択することが可能になりました。
- ・30 万円以上のデータについて、バーコード印字をしないように設定することが可能になりました。
- ・バーコード調整テスト印刷の構成が変わりました。
- ・直接印刷実行時の確認ダイアログを、設定によりスキップすることが可能になりました。
- ・払込票に表示されるコードを、EAN128 バーコード数字から部分指定して印字できるようになりました。

[Ver1.50]

- ・Windows Vista に正式対応しました。
- ・利用可能な払込票連携決済サービスが増加しました。
- ・カスタマーバーコードが印字可能になりました。
- ・「自由項目構成」で、すべての払込票について、自由項目欄に同じ内容を印字できる「固定文言」を追加 しました。

[Ver1.63]

- ・自由コメント欄に改行コードを入力できるようにしました。
- ・内消費税の自動計算を可能にしました。
- ・受領書欄にコメントを印字できるようにしました。
- ・ジャパンネット銀行に対応しました。

[Ver1.70]

・新様式用紙に対応しました。

- ・旧様式から新様式への切り替え機能を追加しました。
- ・試使用版でのテスト印刷直接印刷を可能にしました。
- ・試使用版でのテスト印刷時にテスト印刷メッセージの印字が追加されました。
- ・払込取扱票欄にある「支払期限」のフォントサイズを設定することが可能になりました。
- ・QR コードの印字位置調整を設定することが可能になりました。
- ・ヘルプ機能が追加されました。
- ・本システムの設定を確認できる[設定情報]が[フォーム画面]に追加されました。
- ・コード名称の設定が「ショップ/加入者情報」に追加されました。
- ・楽天 Edy に対応しました。
- ・コード印字桁の不具合を対応しました。
- ・消費税、印紙税改訂に対応しました。
- ・Excel マクロ付きファイルの取込を可能にしました。
- ・金額チェックを追加しました。
- ・新メーカーコードを使用できるようにしました。
- ・楽天 Edy ロゴを変更しました。
- ・ファイル取込時の不具合を改修しました。
- ・印字テスト時に、会社コード、ショップ名が表示できるようになりました。
- ・ファイルを開く時の不具合を改修しました。
- ・楽天銀行ロゴを変更しました。
- ・用紙コードの表記方法を変更しました。
- ・モバライロゴを変更しました。

[Ver2.01]

- ・消費税の軽減税率に対応しました。
- ・フィールド設定確認機能を追加しました。
- ・税抜価格を設定する「本体価格」フィールドを追加しました。値を設定した場合、この値をもとに印紙 区分が計算されます。

[Ver2.02]

・明細・自由コメント構成.明細表 項目「10%対象 明細合計金額」「10%対象 消費税額」「8%対象 明細合計金額」「8%対象 消費税額」 において、使用しない場合は見出しを印字しない制御を追加しました。

[Ver2.03]

・明細・自由コメント構成.明細表

項目「10%対象 明細合計金額」「10%対象 消費税額」「8%対象 明細合計金額」「8%対象 消費税額」 において、直接印刷時は紐付け設定をしなくても印字できるよう変更しました。

# 変更履歴

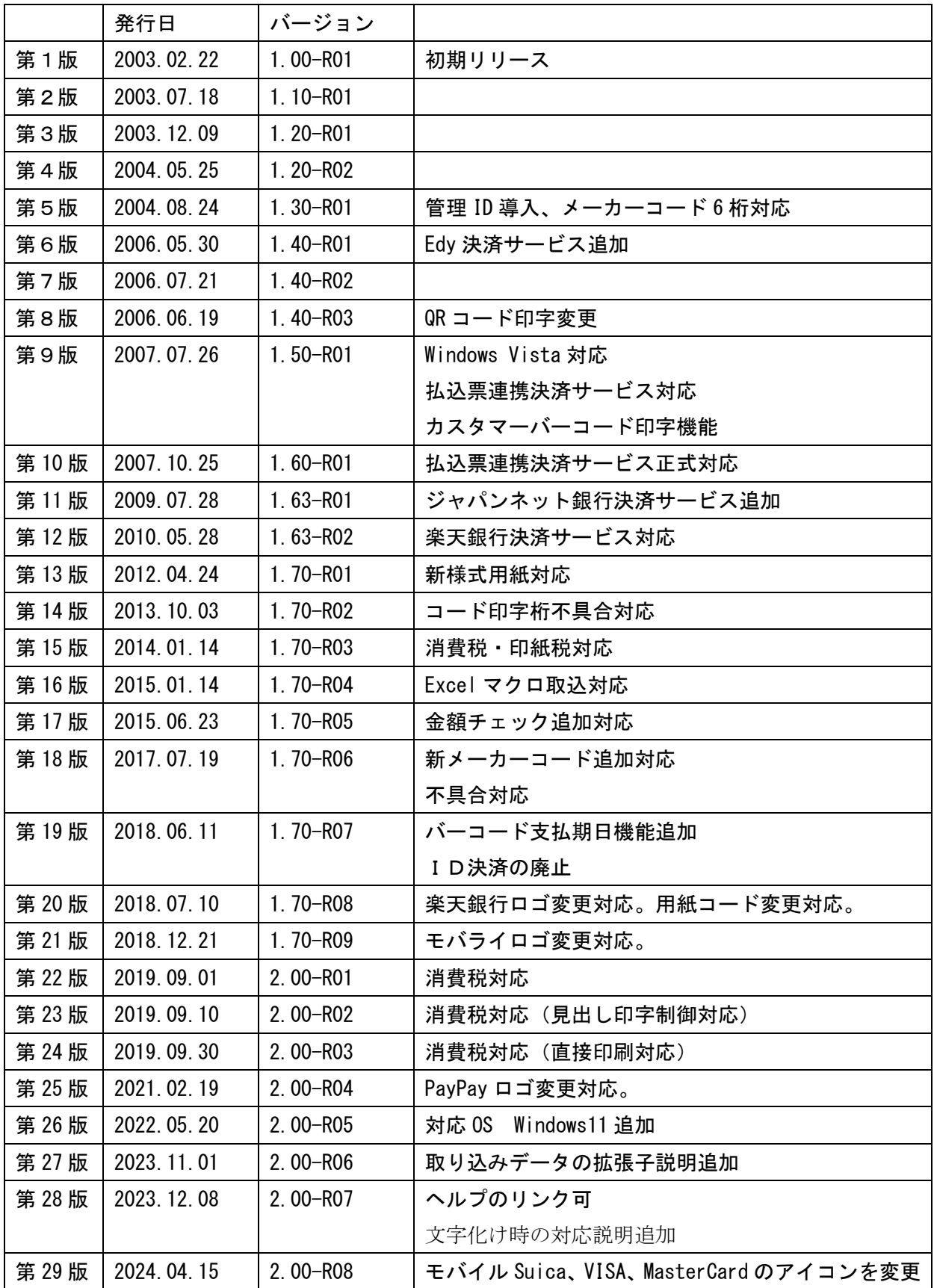

払込票印刷ソフト furi\_com シリーズ

ユーザーズガイド

第 29 版 Ver2.0-R08 2024 年 04 月 15 日

株式会社 電算システム 〒501-6196 岐阜市日置江1丁目58番地